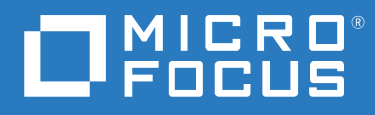

# PlateSpin® Migrate 2018.11 Guide d'installation et de mise à niveau

**Décembre 2018**

#### **Mentions légales**

Pour plus d'informations sur les mentions légales, les marques, les exclusions de garantie, les garanties, les limitations en matière d'exportation et d'utilisation, les droits du gouvernement américain, la politique relative aux brevets et la compatibilité avec la norme FIPS, consultez le site<https://www.microfocus.com/about/legal/>.

#### **© Copyright 2007 – 2018 Micro Focus ou l'une de ses sociétés affiliées.**

#### **Octroi de licence**

La licence achetée pour PlateSpin Migrate 9.3 ou version ultérieure ne peut pas être utilisée avec PlateSpin Migrate 9.2 ou des versions antérieures.

# **Table des matières**

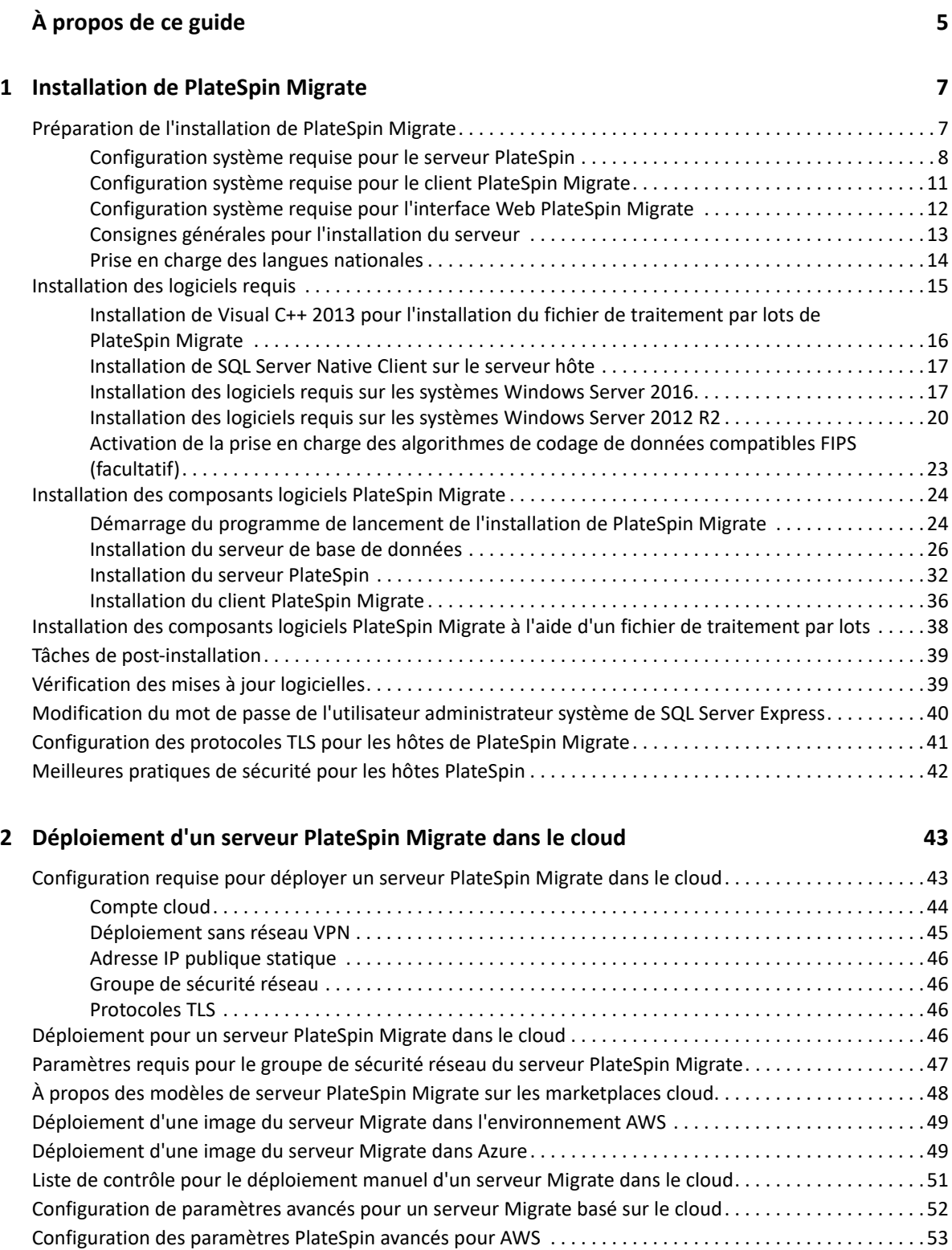

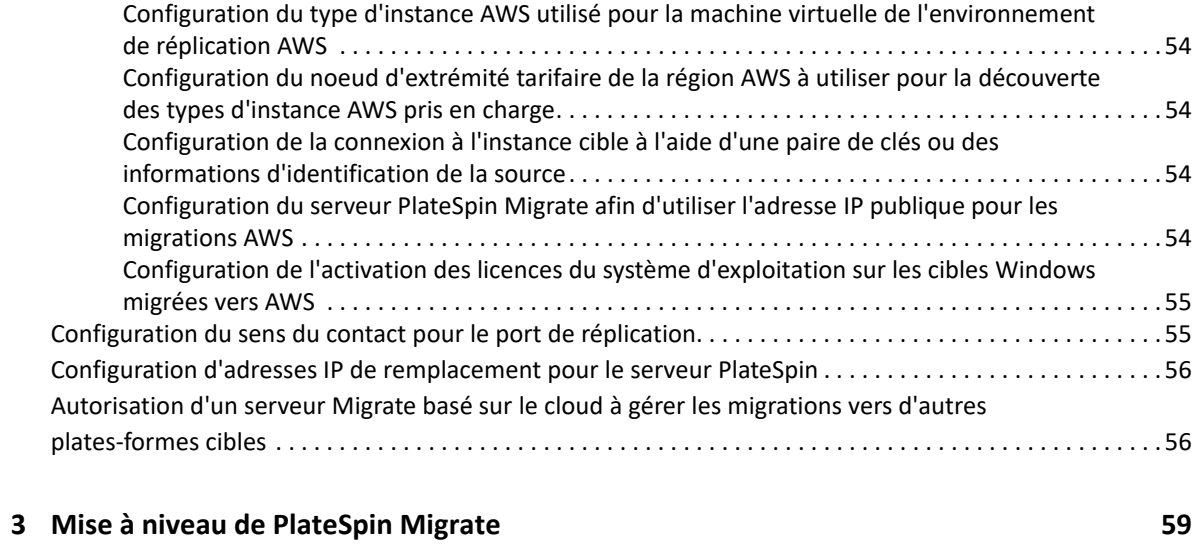

![](_page_3_Picture_124.jpeg)

![](_page_3_Picture_125.jpeg)

# <span id="page-4-0"></span>**À propos de ce guide**

Le présent guide vous explique comment installer votre produit PlateSpin Migrate.

- [Chapitre 1, « Installation de PlateSpin Migrate », page 7](#page-6-3)
- [Chapitre 2, « Déploiement d'un serveur PlateSpin Migrate dans le cloud », page 43](#page-42-2)
- [Chapitre 3, « Mise à niveau de PlateSpin Migrate », page 59](#page-58-2)
- [Chapitre 4, « Résolution des problèmes d'installation et de mise à niveau », page 73](#page-72-3)

#### **Public**

Ce guide s'adresse au personnel informatique tel que les opérateurs et administrateurs de centres de données qui utilisent PlateSpin Migrate dans leurs projets de migration de workloads quotidiens.

#### **Documentation supplémentaire**

Ce guide fait partie de la documentation de PlateSpin Migrate. Pour obtenir une liste complète des publications relatives à cette version, visitez le [site Web de documentation de PlateSpin](https://www.microfocus.com/documentation/platespin/platespin-migrate-2018-11/)  [Migrate 2018.11](https://www.microfocus.com/documentation/platespin/platespin-migrate-2018-11/) (https://www.microfocus.com/documentation/platespin/platespin-migrate-2018-  $11/$ ).

#### **Mises à jour de la documentation**

La version la plus récente de ce guide est disponible sur le [site Web de documentation de](https://www.microfocus.com/documentation/platespin/platespin-migrate-2018-11/)  [PlateSpin Migrate](https://www.microfocus.com/documentation/platespin/platespin-migrate-2018-11/) (https://www.microfocus.com/documentation/platespin/platespin-migrate-2018-  $11/$ ).

#### **Contacter Micro Focus**

Nous sommes à l'écoute de vos commentaires et suggestions concernant ce manuel et les autres documentations fournies avec ce produit. Vous pouvez utiliser le lien **comment on this topic** (commenter cette rubrique) disponible au bas de chaque page HTML de la version anglaise de la documentation.

Pour tout problème spécifique au produit, contactez l'équipe de support de Micro Focus à l'adresse <https://support.microfocus.com/contact/>.

Pour obtenir des conseils ou un complément d'informations techniques, vous pouvez consulter les ressources suivantes :

- Informations sur le produit et ressources : [https://www.microfocus.com/products/platespin/](https://www.microfocus.com/products/platespin/migrate) [migrate](https://www.microfocus.com/products/platespin/migrate)
- Micro Focus Customer Center : <https://www.microfocus.com/customercenter/>
- Base de connaissances et vidéos du produit : [https://www.microfocus.com/support-and](https://www.microfocus.com/support-and-services/)[services/](https://www.microfocus.com/support-and-services/)
- Communautés Micro Focus :<https://www.microfocus.com/communities/>
- Site PlateSpin Idea Exchange : [https://community.softwaregrp.com/t5/PlateSpin-Idea-](https://community.softwaregrp.com/t5/PlateSpin-Idea-Exchange/idb-p/PlateSpin_Ideas/tab/most-recent)[Exchange/idb-p/PlateSpin\\_Ideas](https://community.softwaregrp.com/t5/PlateSpin-Idea-Exchange/idb-p/PlateSpin_Ideas/tab/most-recent)/

<span id="page-6-3"></span><span id="page-6-0"></span><sup>1</sup> **Installation de PlateSpin Migrate**

PlateSpin Migrate est une application Windows qui s'exécute sur des systèmes d'exploitation serveur. Ses fonctionnalités dépendent de plusieurs composants logiciels, dont le logiciel serveur Web Microsoft Internet Information Services (IIS), accompagné de ses modules d'extension, l'infrastructure d'application Web ASP.NET, la bibliothèque et l'exécutable Microsoft .NET Framework, ainsi qu'une instance de base de données Microsoft SQL Server dédiée.

- [« Préparation de l'installation de PlateSpin Migrate » page 7](#page-6-1)
- [« Installation des logiciels requis » page 15](#page-14-0)

1

- [« Installation des composants logiciels PlateSpin Migrate » page 24](#page-23-0)
- [« Installation des composants logiciels PlateSpin Migrate à l'aide d'un fichier de traitement par](#page-37-0)  [lots » page 38](#page-37-0)
- [« Tâches de post-installation » page 39](#page-38-0)
- [« Vérification des mises à jour logicielles » page 39](#page-38-1)
- [« Modification du mot de passe de l'utilisateur administrateur système de SQL Server Express »](#page-39-0)  [page 40](#page-39-0)
- [« Configuration des protocoles TLS pour les hôtes de PlateSpin Migrate » page 41](#page-40-0)
- [« Meilleures pratiques de sécurité pour les hôtes PlateSpin » page 42](#page-41-0)

# <span id="page-6-1"></span>**Préparation de l'installation de PlateSpin Migrate**

Pour installer et utiliser PlateSpin Migrate sans problème, passez en revue la configuration système requise et planifiez votre installation.

- [« Configuration système requise pour le serveur PlateSpin » page 8](#page-6-2)
- [« Configuration système requise pour le client PlateSpin Migrate » page 11](#page-10-0)
- [« Configuration système requise pour l'interface Web PlateSpin Migrate » page 12](#page-11-0)
- [« Consignes générales pour l'installation du serveur » page 13](#page-12-0)
- [« Prise en charge des langues nationales » page 14](#page-13-0)

### <span id="page-6-2"></span>**Configuration système requise pour le serveur PlateSpin**

L'hôte du serveur PlateSpin doit satisfaire à la configuration système requise dans le [Tableau 1-1.](#page-6-4) Reportez-vous également à la section [« Consignes générales pour l'installation du serveur » page 13](#page-12-0).

<span id="page-6-4"></span>*Tableau 1-1 Configuration système requise de l'hôte du serveur PlateSpin*

| <b>Configuration requise</b> | <b>Détails</b>              |
|------------------------------|-----------------------------|
| Hôte dédié                   | Serveur physique ou virtuel |

<span id="page-7-0"></span>![](_page_7_Picture_63.jpeg)

<span id="page-8-0"></span>![](_page_8_Picture_113.jpeg)

<span id="page-9-0"></span>![](_page_9_Picture_165.jpeg)

![](_page_10_Picture_125.jpeg)

## <span id="page-10-0"></span>**Configuration système requise pour le client PlateSpin Migrate**

Vous pouvez installer le client PlateSpin sur l'hôte du serveur PlateSpin ou sur un ordinateur distinct. Pour plus d'informations sur les tâches de migration prises en charge par le client Migrate, reportezvous à la section « Choix de l'interface de migration » du *Guide de l'utilisateur de PlateSpin Migrate 2018.11*.

Un hôte de client PlateSpin Migrate autonome doit respecter la configuration système requise spécifiée dans le [Tableau 1-2.](#page-11-1)

<span id="page-11-1"></span>*Tableau 1-2 Configuration requise pour l'hôte du client PlateSpin Migrate*

![](_page_11_Picture_156.jpeg)

## <span id="page-11-0"></span>**Configuration système requise pour l'interface Web PlateSpin Migrate**

PlateSpin Migrate fournit une interface Web qui permet de planifier et d'exécuter des migrations automatisées de workloads. L'interface Web PlateSpin Migrate s'installe automatiquement lorsque vous installez le serveur PlateSpin Migrate. Pour plus d'informations sur les tâches de migration prises en charge par l'interface Web Migrate, reportez-vous à la section « Choix de l'interface de migration » du *Guide de l'utilisateur de PlateSpin Migrate 2018.11*.

Pour plus d'informations sur les navigateurs Web pris en charge et leurs exigences de configuration, reportez-vous à la section « Navigateurs Web pris en charge » du *Guide de l'utilisateur de PlateSpin Migrate 2018.11*.

Pour plus d'informations sur l'utilisation de l'interface Web de PlateSpin Migrate, reportez-vous à la section « Utilisation de l'interface Web de PlateSpin Migrate » du *Guide de l'utilisateur de PlateSpin Migrate 2018.11*.

# <span id="page-12-0"></span>**Consignes générales pour l'installation du serveur**

Suivez les consignes d'installation reprises dans le [Tableau 1-3](#page-12-2) pour installer et utiliser PlateSpin Migrate sans problème.

<span id="page-12-3"></span><span id="page-12-1"></span>

|   | Consigne                         | <b>Remarques</b>                                                                                                    |
|---|----------------------------------|----------------------------------------------------------------------------------------------------|
| ⊓ | Hôte dédié                       | Installez le serveur PlateSpin sur une machine virtuelle ou physique dédiée.<br>Consultez également la section Colocalisation.                                                                                                    |
| ⊓ | Informations<br>d'identification | Effectuez toutes les procédures d'installation à l'aide d'un compte bénéficiant de<br>privilèges d'administration.                                                                                                    |
|   |                                  | Lorsque vous installez le serveur PlateSpin Migrate sur un ordinateur de<br>domaine, vous devez vous connecter au serveur PlateSpin pendant l'installation,<br>la suppression ou la mise à niveau en tant qu'utilisateur du domaine qui est<br>membre du groupe des administrateurs de domaine et du groupe des<br>administrateurs locaux.                                                                                                    |
|   |                                  | L'authentification Windows pour votre serveur de base de données Microsoft<br>SQL Server Standard Edition ou Enterprise Edition est prise en charge dans les<br>environnements de domaine. Si vous utilisez l'authentification Windows pour<br>votre serveur de base de données, lorsque vous effectuez l'installation ou la mise<br>à niveau du serveur PlateSpin Migrate, vous devez vous connecter au serveur<br>PlateSpin en tant qu'utilisateur de domaine disposant de droits d'administrateur<br>SQL. Cet utilisateur doit également disposer des droits d'administrateur local sur<br>le serveur PlateSpin. En outre, l'utilisateur du service que vous spécifiez pour les<br>informations d'identification de SQL Server doit disposer des droits<br>d'administrateur local. |
| П | Adresse IP                       | Assignez une adresse IP statique à l'hôte du serveur PlateSpin.                                                                                                    |
| П | Colocalisation                   | N'hébergez pas votre serveur PlateSpin avec les éléments suivants :                                                                                                    |
|   |                                  | • Votre contrôleur de domaine                                                                                                    |
|   |                                  | Des serveurs Web existants avec des applications IIS<br>٠                                                                                                    |
|   |                                  | • Un workload que vous avez l'intention de faire migrer en utilisant le produit                                                                                                    |
|   |                                  | • D'autres logiciels PlateSpin (PlateSpin Protect et PlateSpin Recon)                                                                                                    |

<span id="page-12-2"></span>*Tableau 1-3 Liste de contrôle avant installation*

<span id="page-13-1"></span>![](_page_13_Picture_150.jpeg)

### <span id="page-13-0"></span>**Prise en charge des langues nationales**

Outre la version anglaise de PlateSpin Migrate, le produit a été localisé afin de pouvoir être installé et utilisé sur des machines configurées pour l'allemand, le chinois simplifié, le chinois traditionnel, le français et le japonais. Reportez-vous à la section « Configuration des paramètres de langue pour les versions internationales » du *Guide de l'utilisateur de PlateSpin Migrate 2018.11*.

La documentation est disponible dans ces langues ainsi qu'en espagnol et en portugais (brésilien).

# <span id="page-14-0"></span>**Installation des logiciels requis**

Avant d'installer PlateSpin Migrate sur le serveur hôte prévu, vous devez installer une [version prise](#page-7-0)  [en charge de Microsoft Windows Server](#page-7-0) et activer la licence de Windows, puis installer les [Logiciels](#page-9-0)  [requis](#page-9-0) Visual C++ (pour l'installation du fichier de commandes), ASP.NET, IIS et .NET Framework. Vous pouvez éventuellement activer le chiffrement des données conforme à la norme FIPS.

Vous pouvez utiliser le script *Install Prerequisites de PlateSpin Migrate* (Installer les composants requis de PlateSpin Migrate) accessible via le site Web de téléchargement Micro Focus pour installer tous les logiciels manquants et appliquer la configuration appropriée sur l'hôte du serveur PlateSpin Migrate prévu. Vous pouvez aussi installer et configurer manuellement les logiciels requis sur l'hôte du serveur PlateSpin Migrate prévu en utilisant les procédures décrites à cette section.

**REMARQUE :** l'installation des logiciels requis peut nécessiter le redémarrage du serveur hôte PlateSpin Migrate prévu. En fonction des logiciels requis à installer, un accès à Internet peut être nécessaire.

**Pour utiliser le script** *Install PlateSpin Migrate Prerequisites* **afin d'installer les logiciels requis :**

- **1** Connectez-vous au serveur PlateSpin Migrate prévu en tant qu'utilisateur disposant de privilèges d'administrateur.
- **2** Lancez un navigateur Web, accédez à la page [Téléchargements Micro Focus](https://www.microfocus.com/support-and-services/download/), recherchez PlateSpin Migrate, puis accédez à la page de téléchargement PlateSpin Migrate appropriée.
- **3** Téléchargez le fichier Install\_PlateSpin\_Migrate\_Prerequisites\_v2.zip sur le serveur hôte PlateSpin Migrate prévu.
- **4** Dans un outil de compression/décompression, utilisez sélectionnez **Extraire** > **Tous les fichiers/ dossiers** pour extraire les fichiers à un emplacement sur le serveur :

```
Installez le fichier PlateSpin Migrate Prerequisites.ps1
Installez le fichier PlateSpin Migrate Prerequisites.bat
readme.txt
```
**5** Exécutez le fichier BAT pour exécuter le script PowerShell Install PlateSpin Migrate Prerequisites.ps1. Dans un explorateur, cliquez avec le bouton droit sur le fichier Install PlateSpin Migrate Prerequisites.bat et sélectionnez **Ouvrir**.

Le script PowerShell installe et configure automatiquement les logiciels requis uniquement sur une [version prise en charge du système d'exploitation Microsoft Windows Server](#page-7-0) sur laquelle vous avez activé au préalable la licence Windows. L'installation des logiciels requis peut nécessiter le redémarrage du serveur hôte PlateSpin Migrate prévu. En fonction des logiciels requis à installer, un accès à Internet peut être nécessaire.

**6** Passez à la section [« Installation des composants logiciels PlateSpin Migrate » page 24](#page-23-0).

**REMARQUE :** étant donné que les paquetages et la distribution de ces composants logiciels varient suivant les versions des plates-formes Windows Server prises en charge, les procédures diffèrent également quelque peu. Utilisez la procédure appropriée pour la plate-forme cible dans l'ordre d'installation et de configuration indiqué.

- **1** Connectez-vous au serveur PlateSpin Migrate prévu en tant qu'utilisateur disposant de privilèges d'administrateur.
- **2** Installez Visual C++.

Reportez-vous à la section [Installation de Visual C++ 2013 pour l'installation du fichier de](#page-15-0) [traitement par lots de PlateSpin Migrate.](#page-15-0)

- **3** Installez les composants Windows Server ASP .NET, IIS et .NET Framework :
	- [Installation des logiciels requis sur les systèmes Windows Server 2016](#page-16-1) -OU-
	- **[Installation des logiciels requis sur les systèmes Windows Server 2012 R2](#page-19-0)**
- **4** (Facultatif) Activez le chiffrement de données compatible FIPS.

Reportez-vous à la section [Activation de la prise en charge des algorithmes de codage de](#page-22-0)  [données compatibles FIPS \(facultatif\)](#page-22-0).

**5** Passez à la section [« Installation des composants logiciels PlateSpin Migrate » page 24](#page-23-0).

## <span id="page-15-0"></span>**Installation de Visual C++ 2013 pour l'installation du fichier de traitement par lots de PlateSpin Migrate**

Avant d'installer le fichier de traitement par lots du serveur PlateSpin Migrate, vous devez installer Visual C++ 2013 sur le serveur Migrate planifié. Ce logiciel est effectivement requis pour installer correctement le service de messagerie d'événements utilisé par PlateSpin Transformation Manager. Un package redistribuable Visual C++ 2013 est disponible dans le fichier PlateSpinMigrateSetup-2018.11.0.*x*.exe. Vous pouvez également télécharger le package Visual C++ 2013 auprès de Microsoft et l'installer.

#### **Pour installer VC++ 2013 sur le serveur Migrate planifié, procédez comme suit :**

- **1** Extrayez le fichier PlateSpinMigrateSetup-2018.11.0.*x*.exe à un emplacement sur l'hôte du serveur prévu pour PlateSpin Migrate.
- **2** Dans un navigateur de fichiers, accédez au dossier ..\Migrate-2018.11.0. \PlateSpinImage\VCruntime-x64.
- **3** Exécutez le fichier vcredist\_x64.exe en tant qu'administrateur.

### <span id="page-16-0"></span>**Installation de SQL Server Native Client sur le serveur hôte**

Pour utiliser une instance de base de données distante avec le serveur PlateSpin Migrate, vous devez installer Microsoft SQL Server Native Client sur le serveur hôte.

- **1** Connectez-vous au serveur hôte en tant qu'utilisateur disposant de privilèges d'administrateur.
- **2** Pour vérifier si SQL Server Native Client est déjà installé sur le serveur hôte, exécutez regedit et recherchez l'entrée suivante :

```
Computer\HKEY_LOCAL_MACHINE\SOFTWARE\Microsoft\Microsoft SQL Server Native
Client 11.0
```
**3** Si SQL Server Native Client n'est pas installé, téléchargez [Microsoft SQL Server 2012 Native](https://www.microsoft.com/en-us/download/details.aspx?id=50402)  [Client](https://www.microsoft.com/en-us/download/details.aspx?id=50402) (https://www.microsoft.com/en-us/download/details.aspx?id=50402) à partir du site de téléchargement Microsoft, puis installez-le sur le serveur hôte.

### <span id="page-16-1"></span>**Installation des logiciels requis sur les systèmes Windows Server 2016**

Suivez la procédure ci-dessous pour installer les [logiciels requis](#page-9-0) sur les serveurs Microsoft Windows Server 2016 sur lesquels vous prévoyez d'installer le serveur PlateSpin Migrate. Avant de commencer, veillez à consulter les sections [« Configuration système requise pour le serveur](#page-6-2)  [PlateSpin » page 8](#page-6-2) et [« Consignes générales pour l'installation du serveur » page 13.](#page-12-0)

#### **Pour installer les composants logiciels Microsoft requis :**

- **1** Utilisez le compte LUA (Local User Administrator) pour vous connecter à l'hôte du serveur PlateSpin souhaité.
- **2** Utilisez le Gestionnaire de serveur pour installer le serveur Web (IIS) et les autres logiciels requis par le serveur PlateSpin :
	- **2a** Ouvrez le Gestionnaire de serveur. Sélectionnez **Démarrer > Outils d'administration Windows > Gestionnaire de serveur**.
	- **2b** Dans la barre d'outils du Gestionnaire de serveur, sélectionnez **Démarrage rapide > Configurer ce serveur local > Ajouter des rôles et fonctionnalités**.
	- **2c** Dans l'assistant d'ajout de rôles et de fonctionnalités, passez à l'onglet Type d'installation, puis continuez à suivre les étapes de l'assistant :

![](_page_16_Picture_200.jpeg)

![](_page_17_Picture_57.jpeg)

![](_page_18_Picture_156.jpeg)

![](_page_19_Picture_177.jpeg)

- **2d** Attendez que l'installation soit terminée, puis fermez l'assistant d'ajout de rôles et de fonctionnalités.
- **2e** Quittez le Gestionnaire de serveur.
- <span id="page-19-1"></span>**2f** Téléchargez et installez [Microsoft .NET Framework 4.7.1](https://www.microsoft.com/en-us/download/details.aspx?id=56116) (https://www.microsoft.com/enus/download/details.aspx?id=56116) sur l'hôte prévu pour le serveur PlateSpin.

## <span id="page-19-0"></span>**Installation des logiciels requis sur les systèmes Windows Server 2012 R2**

Suivez la procédure ci-dessous pour installer les [logiciels requis](#page-9-0) sur les serveurs Microsoft Windows Server 2012 R2 sur lesquels vous prévoyez d'installer le serveur PlateSpin Migrate. Avant de commencer, veillez à consulter les sections [« Configuration système](#page-6-2)  [requise pour le serveur PlateSpin » page 8](#page-6-2) et [« Consignes générales pour l'installation du serveur »](#page-12-0)  [page 13](#page-12-0).

#### **Pour installer les composants logiciels Microsoft requis :**

- **1** Utilisez le compte LUA (Local User Administrator) pour vous connecter à l'hôte du serveur PlateSpin souhaité.
- **2** Utilisez le Gestionnaire de serveur pour installer le serveur Web (IIS) et les autres logiciels requis par le serveur PlateSpin :
	- **2a** Ouvrez le Gestionnaire de serveur. Sélectionnez **Démarrer > Tous les programmes** > **Outils d'administration** > **Gestionnaire de serveur**.
	- **2b** Dans la barre d'outils du Gestionnaire de serveur, sélectionnez **Gérer** > **Ajouter des rôles et des fonctionnalités**.
	- **2c** Dans l'assistant d'ajout de rôles et de fonctionnalités, passez à l'onglet Type d'installation, puis continuez à suivre les étapes de l'assistant :

![](_page_19_Picture_178.jpeg)

![](_page_20_Picture_95.jpeg)

![](_page_21_Picture_155.jpeg)

- **2d** Attendez que l'installation soit terminée, puis fermez l'assistant d'ajout de rôles et de fonctionnalités.
- **2e** Quittez le Gestionnaire de serveur.
- <span id="page-22-1"></span>**2f** Téléchargez et installez [Microsoft .NET Framework 4.7.1](https://www.microsoft.com/en-us/download/details.aspx?id=56116) (https://www.microsoft.com/enus/download/details.aspx?id=56116) sur l'hôte prévu pour le serveur PlateSpin.

### <span id="page-22-0"></span>**Activation de la prise en charge des algorithmes de codage de données compatibles FIPS (facultatif)**

PlateSpin Migrate prend en charge les algorithmes de codage de données qui sont conformes à la norme FIPS (*Federal Information Processing Standards*, Publication 140-2).

Si la conformité avec la norme FIPS est requise, celle-ci doit être activée sur l'hôte prévu pour le serveur PlateSpin avant l'installation de ce dernier. En effet, PlateSpin Migrate s'exécute en mode compatible FIPS uniquement s'il détecte que le système d'exploitation d'un workload s'exécute dans ce même mode.

**REMARQUE :** le mode compatible FIPS a un impact sur les performances et peut réduire la vitesse de transfert des données jusqu'à 30 %.

Pour activer les algorithmes compatibles FIPS :

- **1** Activez les algorithmes compatibles FIPS dans les options de sécurité des stratégies de sécurité locales de l'hôte de PlateSpin Migrate :
	- **1a** Exécutez secpol.msc et accédez à **Stratégies locales > Options de sécurité**.
	- **1b** Activez l'option de sécurité **System cryptography: Use FIPS compliant algorithms for encryption (Cryptographie système : utiliser des algorithmes compatibles FIPS pour le chiffrement)**.
- **2** Configurez ASP.NET pour la prise en charge FIPS :
	- **2a** Accédez au fichier machine.config situé dans le répertoire suivant de l'hôte du serveur PlateSpin
		- ..Windows\Microsoft.Net\Framework\vX.X.XXXXX\Config
	- **2b** Ajoutez la commande suivante sous l'élément <system.web> :

```
<machineKey validationKey="AutoGenerate,IsolateApps" 
decryptionKey="AutoGenerate,IsolateApps" validation="3DES" 
decryption="3DES"/>
```
**3** Accédez au fichier web.config dans chacun des répertoires de votre hôte de serveur PlateSpin listés ci-dessous et ajoutez ce qui suit sous l'élément <system.web> de chaque fichier web.config :

```
<machineKey validationKey="AutoGenerate,IsolateApps" 
decryptionKey="AutoGenerate,IsolateApps" validation="3DES" 
decryption="3DES"/>
```
- *Répertoire\_installation\_PlateSpin\_Migrate*\PlateSpin Forge\web\
- *Répertoire\_installation\_PlateSpin\_Migrate*\Web\
- *Répertoire\_installation\_PlateSpin\_Migrate*\ConfigurationEditor.Web\
- *Répertoire\_installation\_PlateSpin\_Migrate*\Protection.WebServices\
- *Répertoire\_installation\_PlateSpin\_Migrate*\OfxWeb\

# <span id="page-23-0"></span>**Installation des composants logiciels PlateSpin Migrate**

Une fois que vous avez installé et configuré les logiciels requis, vous pouvez installer et configurer les composants logiciels de PlateSpin Migrate.

- [« Démarrage du programme de lancement de l'installation de PlateSpin Migrate » page 24](#page-23-1)
- [« Installation du serveur de base de données » page 26](#page-25-0)
- [« Installation du serveur PlateSpin » page 32](#page-31-0)
- [« Installation du client PlateSpin Migrate » page 36](#page-35-0)

### <span id="page-23-1"></span>**Démarrage du programme de lancement de l'installation de PlateSpin Migrate**

Pour installer ou mettre à niveau le produit, vous devez employer l'utilitaire d'installation de PlateSpin Migrate (PlateSpinMigrateSetup-2018.11.0.*x*.exe). Celui-ci extrait les fichiers et ouvre le programme de lancement de l'installation pour les composants Migrate. Le fichier est disponible dans les [Téléchargements Micro Focus](https://www.microfocus.com/support-and-services/download/) (https://www.microfocus.com/support-andservices/download/).

- **1** À partir de la page [Téléchargements Micro Focus](https://www.microfocus.com/support-and-services/download/) (https://www.microfocus.com/support-andservices/download/), téléchargez le programme d'installation PlateSpinMigrateSetup-2018.11.0.*x*.exe. Copiez-le à un emplacement accessible sur l'hôte prévu pour le serveur PlateSpin.
- **2** Connectez-vous au serveur PlateSpin en tant qu'utilisateur disposant de droits d'administrateur.

Vérifiez que vous êtes connecté avec des droits suffisants pour effectuer l'installation ou la mise à niveau. Reportez-vous à la section [Instructions sur les informations d'identification](#page-12-3) dans le [Tableau 1-3, « Liste de contrôle avant installation », page 13.](#page-12-2)

**3** Exécutez le programme d'installation et cliquez sur **Suivant** pour lancer l'utilitaire de vérification des conditions préalables.

Cet utilitaire interroge l'hôte sur lequel vous comptez installer le serveur PlateSpin. Il s'assure que tous les logiciels requis sont activés ou installés. Si des mises en garde ou des omissions sont signalées, vous devez soit activer, soit installer les logiciels requis avant de procéder à l'installation.

**4** Cliquez sur **Suivant** pour ouvrir le programme de lancement de l'installation.

Le programme d'installation extrait les fichiers requis et ouvre la fenêtre du programme de lancement de l'installation.

**5** Utilisez le programme de lancement de l'installation pour effectuer l'une des opérations suivantes :

![](_page_24_Picture_162.jpeg)

![](_page_25_Picture_143.jpeg)

### <span id="page-25-0"></span>**Installation du serveur de base de données**

Vous devez configurer un serveur de base de données et une instance de base de données avant d'installer le produit. Reportez-vous au [Tableau 1-4](#page-25-1) pour déterminer quelles tâches sont requises pour le déploiement du serveur de base de données souhaité.

| <b>Emplacement</b>                          | Installation et configuration                                                                                                    | Connexion de base de données et<br>informations d'identification                                                                                                    |  |  |
|---------------------------------------------|----------------------------------------------------------------------------------------------------|----------------------------------------------------------------------------------------------------|--|--|
| <b>Microsoft SQL Server Express Edition</b> |                                                                                                    |                                                                                                    |  |  |
| Local (par<br>défaut)                       | Installez SQL Server Express Edition sur le<br>serveur PlateSpin souhaité. Reportez-<br>vous à la section « Installation du serveur<br>de base de données SQL Server Express<br>Edition » page 28. | Acceptez le serveur de base de données<br>local et l'instance de base de données<br>lorsque vous êtes invité à indiquer les<br>informations relatives à la connexion à la<br>base de données.<br>. \PLATESPINDB      |  |  |
|                                             |                                                                                                    | Utilisez l'authentification SQL et acceptez<br>les informations d'identification de base de<br>données par défaut présentées pour<br>l'administrateur système SQL (sa) dans l'ID<br>de connexion et le mot de passe. |  |  |

<span id="page-25-1"></span>*Tableau 1-4 Options de déploiement du serveur de base de données pour le serveur PlateSpin*

![](_page_26_Picture_115.jpeg)

![](_page_27_Picture_176.jpeg)

- [« Installation du serveur de base de données SQL Server Express Edition » page 28](#page-27-0)
- [« Configuration de votre serveur de base de données Microsoft SQL Server local » page 29](#page-28-0)
- [« Configuration de votre serveur de base de données Microsoft SQL Server distant » page 30](#page-29-0)

#### <span id="page-27-0"></span>**Installation du serveur de base de données SQL Server Express Edition**

Si vous n'avez pas de [serveur de base de données Microsoft SQL Server](#page-8-0) à utiliser avec PlateSpin Migrate, vous pouvez installer Microsoft SQL Server 2017 Express Edition, inclus dans votre distribution de logiciels PlateSpin Migrate. L'installation de SQL Server Express configure l'authentification SQL.

**REMARQUE :** Microsoft SQL Server Express Edition inclus avec le serveur PlateSpin Migrate ne peut pas être installé sur un contrôleur de domaine comme l'indiquent les [recommandations MSDN.](http://msdn.microsoft.com/en-us/library/ms143506%28v=sql.120%29.aspx#DC_support)

#### **Pour installer Microsoft SQL Server Express :**

**1** Connectez-vous à l'hôte du serveur PlateSpin en tant qu'utilisateur disposant de droits administratifs.

Si l'ordinateur est un ordinateur de domaine, vous devez vous connecter en tant qu'utilisateur de domaine qui est membre du groupe des administrateurs de domaine et du groupe des administrateurs locaux.

**2** Sur l'hôte prévu pour votre serveur de base de données, démarrez le programme de lancement de l'installation.

Reportez-vous à la section [« Démarrage du programme de lancement de l'installation de](#page-23-1)  [PlateSpin Migrate » page 24.](#page-23-1)

**3** Cliquez sur **Installer SQL Server Express** et suivez les instructions à l'écran.

Le programme installe un serveur de base de données et l'instance de base de données requise pour le fonctionnement de PlateSpin Migrate. Il définit également les informations d'identification requises pour l'authentification SQL.

**REMARQUE :** un mot de passe pour l'administrateur système (sa) SQL est automatiquement généré lors de l'installation de Microsoft SQL Server Express Edition. Conservez les informations d'identification sa par défaut tout au long de l'installation du serveur PlateSpin Migrate.

Une fois que l'installation est terminée et que vous avez activé la licence du produit, vous devez modifier le mot de passe administrateur SQL. Reportez-vous à la section [« Modification du mot](#page-39-0)  [de passe de l'utilisateur administrateur système de SQL Server Express » page 40.](#page-39-0)

**4** Passez à la section [« Installation du serveur PlateSpin » page 32.](#page-31-0)

### <span id="page-28-0"></span>**Configuration de votre serveur de base de données Microsoft SQL Server local**

Si vous installez Microsoft SQL Server Standard Edition ou Enterprise Edition sur le serveur PlateSpin Migrate prévu, vous devez configurer des paramètres spécifiques dans SQL Server et dans votre environnement avant d'installer le produit.

**REMARQUE :** l'utilisation de ce serveur de base de données SQL Server local pour gérer d'autres applications dans votre environnement peut nuire aux performances de PlateSpin Migrate.

#### **Pour configurer SQL Server sur l'hôte du serveur Migrate :**

- **1** Assurez-vous que votre serveur de base de données exécute une version prise en charge de Microsoft SQL Server. Reportez-vous à la section [« Serveur de base de données » page 9](#page-8-0).
- **2** Vérifiez que vous disposez d'une instance de base de données nommée et dédiée, à utiliser avec votre serveur PlateSpin Migrate prévu.

Vous avez besoin du nom du serveur de base de données et de celui de l'instance pendant l'installation du produit.

- **3** (Conditionnel, authentification Windows) L'authentification Windows pour votre serveur de base de données existant est disponible dans un environnement de domaine. Si vous prévoyez d'utiliser l'authentification Windows pour accéder à la base de données Microsoft SQL Server, vous devez configurer les éléments suivants dans Active Directory :
	- Vous devez ajouter le serveur de base de données Microsoft SQL Server au domaine.
	- Vous devez avoir deux comptes d'utilisateur de domaine pour l'installation de PlateSpin Migrate.
		- **Un utilisateur de domaine pour lequel le rôle sysadmin est défini :** cet utilisateur doté de droits d'administrateur SQL est nécessaire pour créer des bases de données, des tables et d'autres objets de schéma.
		- **Un utilisateur du service PlateSpin :** l'utilisateur du service peut être un utilisateur du domaine bénéficiant de faibles privilèges. Cependant, il doit être un administrateur local sur le serveur PlateSpin Migrate et cette autorisation doit lui être accordée avant l'installation.

**REMARQUE :** si le mot de passe de l'utilisateur Windows change, vous devez le mettre à jour pour l'utilisateur du service PlateSpin et pour le pool d'applications IIS. Pensez à employer un utilisateur Windows dont le mot de passe n'expire jamais afin d'éviter ce genre de situation.

**REMARQUE :** si vous utilisez l'authentification Windows, vous devez vous connecter en tant qu'utilisateur de domaine disposant de droits d'administrateur SQL lorsque vous effectuez une mise à niveau ou une mise à jour de votre serveur PlateSpin. Cet utilisateur doit également disposer des droits d'administrateur local. En outre, l'utilisateur que vous spécifiez en tant qu'utilisateur de service de base de données doit disposer des droits d'administrateur local.

**4** Passez à la section [« Installation du serveur PlateSpin » page 32.](#page-31-0)

### <span id="page-29-0"></span>**Configuration de votre serveur de base de données Microsoft SQL Server distant**

Si vous utilisez un serveur de base de données Microsoft SQL Server distant, vous devez configurer des paramètres spécifiques dans votre environnement avant d'installer le produit. Ces paramètres permettent la connexion à distance entre vos serveurs SQL et PlateSpin.

**REMARQUE :** vous pouvez utiliser le même serveur de base de données Microsoft SQL Server distant pour héberger des instances de base de données pour plusieurs serveurs PlateSpin Protect et PlateSpin Migrate. Chaque instance de base de données doit avoir un nom unique et être configurée séparément pour son serveur PlateSpin associé.

#### **Pour préparer votre serveur SQL distant existant :**

- **1** Assurez-vous que votre serveur de base de données exécute une version prise en charge de Microsoft SQL Server. Reportez-vous à la section [« Serveur de base de données » page 9](#page-8-0).
- **2** Vérifiez que vous disposez d'une instance de base de données nommée et dédiée, à utiliser avec votre serveur PlateSpin Migrate prévu. Vous avez besoin du nom du serveur de base de données et de celui de l'instance pendant l'installation du produit.
- **3** Veillez à configurer Microsoft SQL Server pour qu'il autorise les connexions TCP/IP et de canal nommé.
- **4** (Conditionnel, authentification Windows) L'authentification Windows pour votre serveur de base de données existant est disponible dans un environnement de domaine. Si vous prévoyez d'utiliser l'authentification Windows pour accéder à la base de données Microsoft SQL Server, vous devez configurer les éléments suivants dans Active Directory :
	- Vous devez ajouter le serveur de base de données Microsoft SQL Server au domaine.
	- Vous devez avoir deux comptes d'utilisateur de domaine pour l'installation de PlateSpin Migrate.
		- **Un utilisateur de domaine pour lequel le rôle sysadmin est défini :** cet utilisateur doté de droits d'administrateur SQL est nécessaire pour créer des bases de données, des tables et d'autres objets de schéma.
		- **Un utilisateur du service PlateSpin :** l'utilisateur du service peut être un utilisateur du domaine bénéficiant de faibles privilèges. Cependant, il doit être un administrateur local sur le serveur PlateSpin Migrate et cette autorisation doit lui être accordée avant l'installation.

**REMARQUE :** si le mot de passe de l'utilisateur Windows change, vous devez le mettre à jour pour l'utilisateur du service PlateSpin et pour le pool d'applications IIS. Pensez à employer un utilisateur Windows dont le mot de passe n'expire jamais afin d'éviter ce genre de situation.

**REMARQUE :** si vous utilisez l'authentification Windows, vous devez vous connecter en tant qu'utilisateur de domaine disposant de droits d'administrateur SQL lorsque vous effectuez une mise à niveau ou une mise à jour de votre serveur PlateSpin. Cet utilisateur doit également disposer des droits d'administrateur local. En outre, l'utilisateur que vous spécifiez en tant qu'utilisateur du service de base de données doit disposer des droits d'administrateur local.

- **5** Ouvrez les ports suivants dans le pare-feu pour prendre en charge l'authentification sur votre serveur SQL Server distant :
	- **Ports 49152-65535/TCP :** autorise le trafic RPC pour LSA, SAM, Netlogon.
	- **Port 1433/TCP :** autorise le trafic pour Microsoft SQL Server.
	- **Ports personnalisés :** si vous configurez SQL Server pour utiliser un port TCP personnalisé, vous devez ouvrir ce port dans le pare-feu.

**REMARQUE :** si vous n'utilisez pas de ports dynamiques, vous devez spécifier le port dédié dans le champ **Serveur de base de données**.

- **6** (Conditionnel) Si vous voulez utiliser des ports dédiés avec PlateSpin Migrate, vous devez ouvrir ces ports dans le pare-feu :
	- **6a** Sur le serveur de base de données, déterminez les ports qui doivent être ouverts :
		- **6a1** Dans le Gestionnaire de configuration SQL Server, développez Configuration du réseau SQL Server, sélectionnez **Protocoles pour <votre\_nom\_instance\_base\_de\_données>**, puis cliquez avec le bouton droit sur **TCP/IP** et sélectionnez **Propriétés**.
		- **6a2** Dans la boîte de dialogue Propriétés TCP/IP, sélectionnez l'onglet **Adresses IP**.

**6a3** Sous **IPAll**, les ports utilisés par l'instance de base de données spécifiée du serveur SQL sont indiqués dans **Ports dynamiques TCP** pour un port dynamique ou **Port TCP** pour un port statique. Si **Port TCP** ou **Ports dynamiques TCP** est défini sur une valeur autre que 0, ouvrez les ports du pare-feu spécifiés. Il s'agit des ports utilisés pour la connexion à SQL Server.

Par exemple, si le champ **Ports TCP dynamiques** est défini sur 60664 et que **Port TCP** est défini sur 1555, vous devez activer les ports 60664 et 1555 dans les règles de pare-feu sur le serveur SQL.

**6b** Ouvrez les ports dans le pare-feu.

**REMARQUE :** si une valeur est définie pour les ports dynamiques, il se peut que votre serveur ne figure pas dans la liste des serveurs SQL lorsque vous cliquez sur **Parcourir** au cours du processus d'installation ou de mise à niveau. Dans ce cas, vous devez spécifier le serveur manuellement dans le champ de saisie **Serveur de base de données** de l'installation de PlateSpin Migrate.

Par exemple, si le nom de votre serveur est MYSQLSERVER, le nom de l'instance de base de données PLATESPINDB et le port dédié défini pour le port dynamique 60664, entrez le texte suivant et sélectionnez ensuite le type d'authentification de votre choix :

MYSQLSERVER\PLATESPINDB,60664

Vous devez ouvrir le port dans le pare-feu.

**7** Passez à la section [« Installation du serveur PlateSpin » page 32.](#page-31-0)

### <span id="page-31-0"></span>**Installation du serveur PlateSpin**

- **1** Avant d'installer le serveur PlateSpin, vous devez vous assurer que les conditions suivantes sont satisfaites :
	- L'hôte du serveur PlateSpin présente la configuration système minimale requise. Reportezvous à la section [« Configuration système requise pour le serveur PlateSpin » page 8.](#page-6-2)
	- L'hôte du serveur PlateSpin est équipé des logiciels prérequis. Reportez-vous à la section [« Installation des logiciels requis » page 15](#page-14-0).
	- Un serveur de base de données est disponible et possède une instance de base de données dédiée pour PlateSpin Migrate. Reportez-vous à la section [« Installation du serveur de base](#page-25-0)  [de données » page 26.](#page-25-0)
- **2** Connectez-vous à l'hôte du serveur PlateSpin en tant qu'utilisateur disposant de droits administratifs.

Si le serveur est un ordinateur de domaine, vous devez vous connecter en tant qu'utilisateur de domaine qui est membre du groupe des administrateurs de domaine et du groupe des administrateurs locaux.

Si vous utilisez l'authentification Windows pour votre serveur de base de données SQL Server Standard Edition ou Enterprise Edition, vous devez vous connecter en tant qu'utilisateur du domaine disposant des droits d'administrateur SQL. Cet utilisateur doit également disposer des droits d'administrateur local. De plus, l'utilisateur de service que vous spécifiez pour les informations d'identification SQL Server doit disposer des droits d'administrateur local.

**3** Sur l'hôte du serveur PlateSpin, démarrez le programme de lancement de l'installation.

Reportez-vous à la section [« Démarrage du programme de lancement de l'installation de](#page-23-1)  [PlateSpin Migrate » page 24.](#page-23-1)

- **4** Cliquez sur **Installer le serveur PlateSpin** et suivez les instructions à l'écran.
- **5** Lisez l'accord de licence du logiciel, sélectionnez **J'accepte les termes de l'accord de licence**, puis cliquez sur **Suivant**.

Vous devez accepter l'accord de licence du logiciel pour installer le produit.

- **6** Spécifiez un emplacement pour les fichiers d'installation temporaires, puis cliquez sur **Suivant**.
- **7** (Serveur de base de données, authentification Windows) Si vous utilisez l'authentification Windows pour votre serveur de base de données existant (que vous utilisez à la place de SQL Server Express Edition), configurez la connexion de base de données et fournissez des informations d'identification appropriées pour l'administrateur de base de données et l'utilisateur du service de base de données.

![](_page_32_Picture_195.jpeg)

![](_page_33_Picture_101.jpeg)

**8** (Serveur de base de données, authentification SQL) Si vous utilisez l'authentification SQL pour le serveur de base de données, configurez la connexion à la base de données et fournissez les informations d'identification appropriées pour l'administrateur de base de données.

Sélectionnez cette option si vous utilisez le serveur de base de données Microsoft SQL Server Express Edition inclus dans PlateSpin Migrate. L'installation génère automatiquement un mot de passe pour l'administrateur système SQL (sa) et l'utilise lors de l'installation.

**REMARQUE :** vous devrez définir un mot de passe personnalisé une fois l'installation du serveur PlateSpin terminée et la licence activée. Reportez-vous à la section [« Modification du mot de](#page-39-0)  [passe de l'utilisateur administrateur système de SQL Server Express » page 40.](#page-39-0)

![](_page_34_Picture_194.jpeg)

![](_page_35_Picture_177.jpeg)

- **9** Une fois que vous avez indiqué et validé les informations d'identification du serveur de base de données, cliquez sur **Suivant**.
- **10** Sur l'écran Configuration IIS, indiquez si les connexions HTTP ou HTTPS doivent être autorisées. Pour autoriser les connexions non sécurisées (HTTP), sélectionnez l'option **Autoriser les connexions non sécurisées (HTTP)**.

Si votre serveur IIS possède un certificat SSL signé, le protocole de communication par défaut est HTTPS. Il se peut que votre navigateur affiche un message d'avertissement Connexion non approuvée. Pour plus d'informations sur la procédure à suivre, consultez la documentation de votre navigateur.

**11** Cliquez sur **Suivant**, vérifiez les paramètres d'installation, cliquez sur **Installer**, puis suivez les instructions à l'écran.

**REMARQUE :** la procédure d'installation du serveur PlateSpin Migrate peut prendre plusieurs minutes.

**12** (Facultatif) Sélectionnez **Démarrer le client Web Migrate** pour lancer le client Web PlateSpin Migrate immédiatement après l'installation.

Vous pouvez utiliser l'interface Web PlateSpin Migrate pour activer la licence. Pour plus d'informations, reportez-vous à la section « Activation de la licence à l'aide de l'interface Web » du *Guide de l'utilisateur de PlateSpin Migrate 2018.11*.

**13** (Facultatif) Passez à la section [« Installation du client PlateSpin Migrate » page 36.](#page-35-0)

### <span id="page-35-0"></span>**Installation du client PlateSpin Migrate**

Pour installer le client PlateSpin Migrate, deux options s'offrent à vous :

- [« Installation du client à partir du programme de lancement de l'installation » page 36](#page-35-1)
- [« Téléchargement du client à partir du serveur PlateSpin » page 37](#page-36-0)
- [« Démarrage du client et activation de la licence » page 37](#page-36-1)

### <span id="page-35-1"></span>**Installation du client à partir du programme de lancement de l'installation**

Utilisez cette option pour installer le client sur le même hôte que celui de votre serveur PlateSpin directement après l'installation de ce dernier.

**1** Installez le serveur.

Reportez-vous à la section [« Installation du serveur PlateSpin » page 32.](#page-31-0)
**2** Dans la fenêtre du programme de lancement de l'installation, cliquez sur **Installer le client PlateSpin** et suivez les instructions à l'écran.

Le programme d'installation installe et configure le client PlateSpin Migrate en vue de son exécution.

#### **Téléchargement du client à partir du serveur PlateSpin**

Utilisez cette option pour installer le client sur un hôte distant à l'aide d'un navigateur Web, à n'importe quel moment après l'installation du serveur.

**1** Installez le serveur PlateSpin

Reportez-vous à la section [« Installation du serveur PlateSpin » page 32.](#page-31-0)

**2** Assurez-vous que l'hôte prévu pour le client PlateSpin Migrate présente la configuration système minimale requise.

Reportez-vous à la section [« Configuration système requise pour le client PlateSpin Migrate »](#page-10-0) [page 11](#page-10-0).

**3** Sur l'hôte prévu pour le client PlateSpin Migrate, ouvrez un navigateur Web et accédez à l'URL suivante :

http://<*hôte\_serveur*>/platespinmigrate

Remplacez *hôte\_serveur* par le nom réel ou l'adresse IP de l'hôte du serveur PlateSpin Si le serveur PlateSpin est installé sur l'ordinateur local, remplacez *hôte\_serveur* par localhost. Si SSL est activé, utilisez le protocole https dans l'URL.

Le navigateur charge la page d'accueil du serveur PlateSpin.

**4** Cliquez sur le lien de téléchargement du client PlateSpin Migrate, téléchargez le logiciel correspondant et installez-le en suivant les instructions à l'écran.

#### **Démarrage du client et activation de la licence**

Pour démarrer le client, cliquez sur **Démarrer** > **Programmes** > **PlateSpin Migrate** > **Client PlateSpin Migrate**. Lorsque vous installez et lancez le client PlateSpin Migrate pour la première fois, l'assistant Licence s'ouvre et vous invite à activer votre copie du logiciel. Pour obtenir de l'aide concernant l'acquisition de licences pour le produit, reportez-vous à la section « Acquisition de licences PlateSpin Migrate » du *Guide de l'utilisateur de PlateSpin Migrate 2018.11*.

Vous pouvez également utiliser l'interface Web PlateSpin Migrate pour activer la licence. Pour plus d'informations, reportez-vous à la section « Activation de la licence à l'aide de l'interface Web » du *Guide de l'utilisateur de PlateSpin Migrate 2018.11*.

# **Installation des composants logiciels PlateSpin Migrate à l'aide d'un fichier de traitement par lots**

Pour installer les composants logiciels PlateSpin Migrate en mode silencieux :

- **1** À partir de la page [Téléchargements Micro Focus](https://www.microfocus.com/support-and-services/download/) (https://www.microfocus.com/support-andservices/download/), téléchargez le programme d'installation PlateSpinMigrateSetup-2018.11.0.*x*.exe et enregistrez-le sur l'hôte de serveur PlateSpin prévu où vous avez installé et configuré les applications et le système d'exploitation requis. Reportez-vous à la section [« Installation des logiciels requis » page 15](#page-14-0).
- **2** Double-cliquez sur le fichier PlateSpinMigrateSetup-2018.11.0.*x*.exe et extrayez le contenu dans un dossier de votre choix, par exemple  $C:\Lambda$ nstall $\Lambda$ .

**IMPORTANT :** n'extrayez pas le contenu du fichier . exe dans le dossier par défaut.

- **3** Une fois les fichiers extraits, cliquez sur **Annuler** pour quitter l'assistant d'installation.
- **4** En fonction du type d'installation souhaité, copiez et collez l'un des scripts suivants dans un fichier de traitement par lots et exécutez le fichier de traitement par lots après avoir modifié le chemin d'installation selon les besoins.
	- **Pour une base de données Microsoft SQL Server Express Edition locale :**

```
C:\Migrate-2018.11.0\PlateSpinImage\ServerInstall\setup.exe /s /v/
  qn /v"/l*v c:\install.log" ^
  /v"DBINSTALLTYPE=customerinstall" ^
  /v"IS SQLSERVER SERVER=(local)\PLATESPINDB" ^
  /v"IS_SQLSERVER_USERNAME= domain\sqladminUser " ^
 /v"IS_SQLSERVER_USER_USERNAME= domain\sqlServiceUser " ^
 /v"IS_SQLSERVER_PASSWORD=sqlauthenticationpwd"
 Pour une base de données Microsoft SQL Server Express distante :
 C:\Migrate-2018.11.0\PlateSpinImage\ServerInstall\setup.exe /s /v/
 qn /v"/l*v c:\install.log" ^
  /v"INSTALLDIR=c:\Migrate" ^
  /v"DBINSTALLTYPE=remotedb" ^
 /v"IS SQLSERVER SERVER=BM7W2K12SQL\BM8INSTANCE,59977" ^
  /v"IS SQLSERVER AUTHENTICATION=0" ^
  /v"IS SQLSERVER USERNAME= domain\sqladminUser " ^
 /v"IS SQLSERVER USER USERNAME= domain\sqlServiceUser " ^
  /v"IS_SQLSERVER_USER_PASSWORD=sqlauthenticationpwd"
```
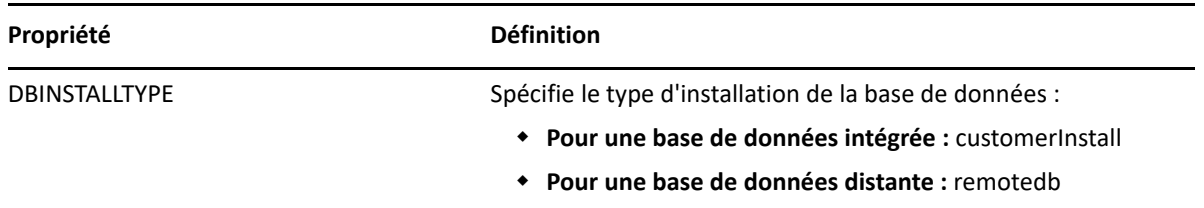

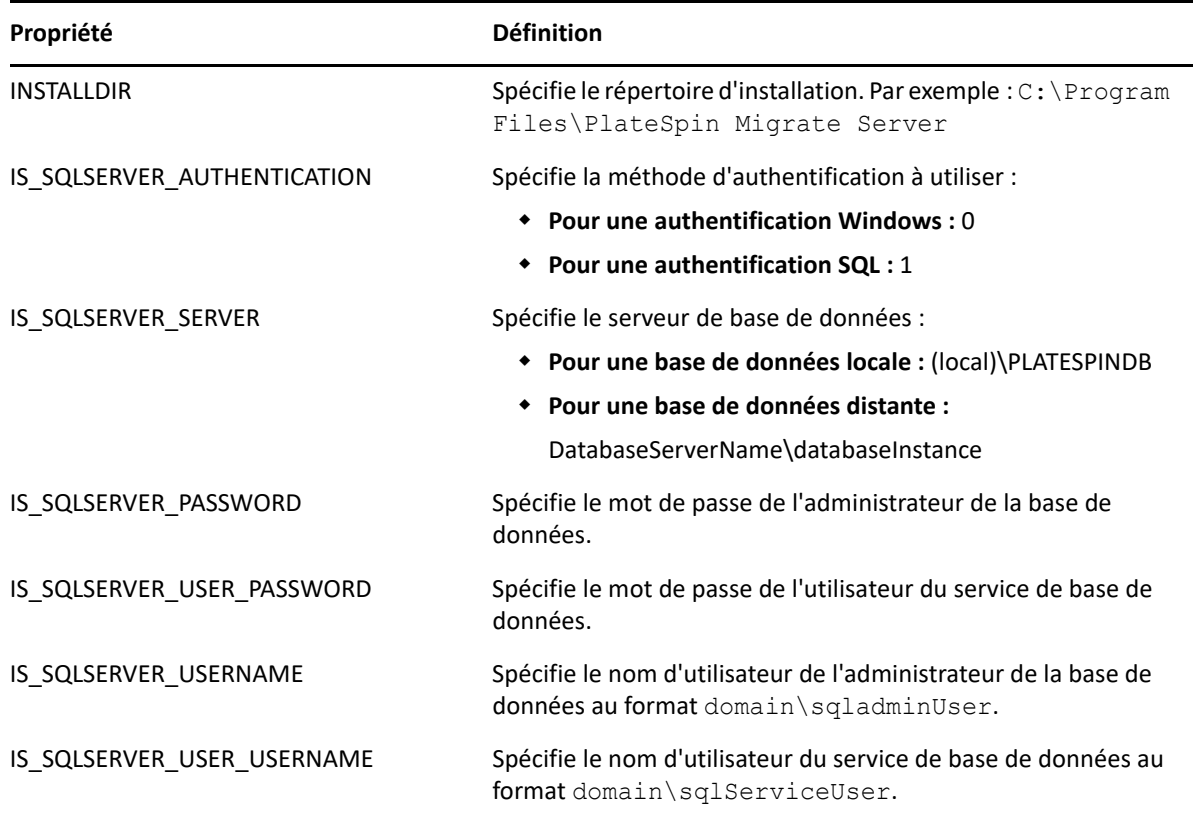

### **Tâches de post-installation**

**1** (Facultatif, recommandé) Définissez un mot de passe personnalisé sécurisé pour l'administrateur système SQL (sa).

Reportez-vous à la section [« Modification du mot de passe de l'utilisateur administrateur](#page-39-0)  [système de SQL Server Express » page 40.](#page-39-0)

- **2** (Facultatif) Configurez le serveur PlateSpin Migrate et les workloads sources pour se connecter en utilisant uniquement le protocole TLS 1.2.
	- **2a** Désactivez les protocoles TLS 1.0 et 1.1 pour le système d'exploitation Windows sur l'hôte du serveur PlateSpin Migrate.

Reportez-vous à la [« Configuration des protocoles TLS pour les hôtes de PlateSpin](#page-40-0)  [Migrate » page 41.](#page-40-0)

**2b** Configurez le workload source pour se connecter à l'aide de TLS 1.2.

Reportez-vous à la section « Configuration des workloads sources pour une connexion à l'aide de TLS 1.2 » du *Guide de l'utilisateur de PlateSpin Migrate 2018.11*.

**3** Configurez les préférences pour la recherche des mises à jour du logiciel PlateSpin Migrate. Reportez-vous à la section [« Vérification des mises à jour logicielles » page 39.](#page-38-0)

# <span id="page-38-0"></span>**Vérification des mises à jour logicielles**

À son démarrage, le client PlateSpin Migrate vérifie automatiquement la version actuelle du produit et affiche les éventuelles mises à jour disponibles dans la boîte de dialogue Mises à jour disponibles. Pour éviter que le système recherche automatiquement des mises à jour à chaque démarrage :

- **1** Dans la boîte de dialogue Mises à jour disponibles, sélectionnez l'option **Ne pas rechercher les mises à jour au démarrage**.
- **2** Cliquez sur **OK**.

Pour réactiver la vérification automatique des mises à jour logicielles :

- **1** Dans le client PlateSpin Migrate, cliquez sur **Outils > Options**.
- **2** Sous l'onglet **Général**, sélectionnez **Restaurer les valeurs par défaut**.
- **3** Cliquez sur **OK**.

Pour vérifier manuellement les mises à jour logicielles :

**1** Dans le client PlateSpin Migrate, cliquez sur **Aide > Recherche des mises à jour**.

<span id="page-39-1"></span>Le système vérifie la version actuelle du produit et affiche les mises à jour disponibles, le cas échéant. Pour télécharger une zone de réacheminement dynamique (Hot Fix) ou une mise à jour logicielle spécifique, utilisez l'URL fournie.

### <span id="page-39-0"></span>**Modification du mot de passe de l'utilisateur administrateur système de SQL Server Express**

Si vous avez installé Microsoft SQL Server Express Edition, l'installation a généré automatiquement un mot de passe pour l'utilisateur administrateur système SQL (sa). Vous pouvez utiliser vos informations d'identification d'administrateur Windows et les outils de gestion SQL pour modifier le mot de passe sans avoir besoin de connaître le mot de passe généré.

**REMARQUE :** pour améliorer la sécurité, nous vous recommandons de modifier le mot de passe des informations d'identification sa une fois que l'installation du serveur PlateSpin est terminée et que vous avez activé la licence du produit. Lorsque vous avez défini un mot de passe personnalisé pour l'utilisateur sa, vous devez être en mesure de fournir le mot de passe lorsque vous appliquez des futures mises à niveau pour le logiciel du serveur PlateSpin.

L'utilitaire SQLCMD Microsoft (sqlcmd) est inclus dans le logiciel SQL Server Express. Vous pouvez utiliser cet outil pour modifier le mot de passe SQL de l'administrateur système pour votre moteur de base de données SQL Server Express. Après avoir modifié le mot de passe, vous devez mettre à jour les informations pour le serveur PlateSpin et redémarrer le service du serveur Platespin.

#### **Pour modifier le mot de passe de l'utilisateur sa de SQL Server Express :**

- **1** Connectez-vous à l'hôte du serveur PlateSpin en tant qu'administrateur local.
- **2** Lancez l'invite de commande d'administrateur.
- **3** Modifiez le mot de passe de l'administrateur système SQL. Entrez :

```
sqlcmd -S .\PlateSpinDB -E -Q "ALTER LOGIN sa WITH PASSWORD = 
'${NewPassword}'"
```
Cette syntaxe SQLCMD exécute la requête qui suit l'option -Q, puis ferme l'utilitaire SQLCMD.

**REMARQUE :** exécutez la commande sur l'hôte SQL Server Express si vous l'avez installé sur un autre serveur.

Cette commande utilise la syntaxe ALTER LOGIN plutôt que la procédure stockée sp\_password, comme recommandé par Microsoft dans le [document sp\\_password \(Transact-](https://docs.microsoft.com/en-us/sql/relational-databases/system-stored-procedures/sp-password-transact-sql)[SQL\)](https://docs.microsoft.com/en-us/sql/relational-databases/system-stored-procedures/sp-password-transact-sql).

Pour plus d'informations sur la syntaxe et les commandes pour SQLCMD, reportez-vous à la section *[Utilitaire SQLCMD](https://docs.microsoft.com/en-us/sql/tools/sqlcmd-utility)* sur le site Web de Microsoft.

**4** Mettez à jour PlateSpin avec le nouveau mot de passe de l'utilisateur administrateur système SQL. Entrez :

```
%PROGRAM FILES%\"PlateSpin Migrate 
Server"\bin\PlateSpin.UpdateConnectionString.exe /
instance=.\PlateSpinDB /username=sa /password=${NewPassword}
```
**5** Redémarrez le service PlateSpin Server. Entrez :

```
%PROGRAM FILES%\PlateSpin Migrate 
Server\bin\RestartPlateSpinServer\RestartPlateSpinServer.exe
```
### <span id="page-40-0"></span>**Configuration des protocoles TLS pour les hôtes de PlateSpin Migrate**

Le serveur PlateSpin Migrate prend en charge les connexions à l'aide du protocole TLS (Transport Layer Security) 1.0, 1.1 ou 1.2, selon les protocoles activés sur son système d'exploitation hôte. Il est recommandé d'activer le protocole TLS 1.2 dans les paramètres du Registre Windows sur l'hôte du serveur PlateSpin Migrate. Pour obtenir des instructions, reportez-vous à au point « [TLS 1.2](https://docs.microsoft.com/en-us/windows-server/security/tls/tls-registry-settings#tls-12) » de la section [Transport Layer Security \(TLS\) Registry Settings](https://docs.microsoft.com/en-us/windows-server/security/tls/tls-registry-settings) (https://docs.microsoft.com/en-us/windowsserver/security/tls/tls-registry-settings) (Paramètres du Registre Transport Layer Security [TLS]) dans la documentation de Microsoft.

**REMARQUE :** Pour les images du serveur PlateSpin Migrate disponibles sur les marketplaces cloud, TLS 1.2 est activé par défaut sur l'hôte du serveur Migrate. Reportez-vous à la section [« Protocoles](#page-45-0)  [TLS » page 46.](#page-45-0)

Les paramètres TLS sur l'hôte du serveur PlateSpin Migrate doivent autoriser les connexions appropriées pour le workload source. Inversement, les paramètres TLS et la version de .NET Framework installée sur chaque système d'exploitation de workload source doivent autoriser les connexions appropriées pour les protocoles TLS activés pour le système d'exploitation hôte du serveur Migrate.

Les protocoles TLS activés sur le système d'exploitation hôte du serveur PlateSpin Migrate déterminent quels protocoles TLS les workloads sources peuvent utiliser pour se connecter. Autoriser le protocole TLS 1.0 ou TLS 1.1 permet de migrer des workloads sources avec d'anciens systèmes d'exploitation qui ne prennent pas en charge (par défaut) TLS 1.2. Par exemple :

- Windows Server 2003 et 2008 ne prennent pas en charge TLS 1.2.
- Windows Server 2008 R2 prend en charge TLS 1.2, mais ce protocole est désactivé par défaut. Pour permettre au workload source de se connecter à un serveur PlateSpin Migrate à l'aide de TLS 1.2, vous devez activer TLS 1.2 pour le système d'exploitation sur le workload source.
- Par défaut, Microsoft .NET 3.5 ne prend pas en charge TLS 1.2. Vous devez effectuer l'une des opérations suivantes sur le workload source pour permettre les connexions à l'aide de TLS 1.2 :
	- Appliquez un correctif Microsoft.

-OU-

Installez Microsoft .NET Framework 4.*x*.

L'activation des connexions via le protocole TLS 1.2 sur un workload source peut nécessiter l'installation de correctifs de système d'exploitation et de Microsoft .NET Framework sur le workload, ainsi que la modification de ses paramètres du Registre Windows. Pour plus d'informations sur l'activation de TLS 1.2 sur des workloads sources Windows, reportez-vous à la section « Configuration des workloads sources pour une connexion à l'aide de TLS 1.2 » du *Guide de l'utilisateur de PlateSpin Migrate 2018.11*.

Vous pouvez éventuellement désactiver les protocoles TLS 1.0 et TLS 1.1 pour le système d'exploitation sur l'hôte du serveur PlateSpin Migrate. Vous pouvez utiliser les mêmes paramètres de registre pour l'hôte du client Migrate et pour les workloads sources qui prennent en charge TLS 1.2. Pour plus d'informations sur la désactivation des protocoles TLS 1.0 et 1.1 pour les systèmes d'exploitation Windows, reportez-vous aux sections «  $TLS 1.0$  » et «  $TLS 1.1$  » du document *[Transport Layer Security \(TLS\) Registry Settings](https://docs.microsoft.com/en-us/windows-server/security/tls/tls-registry-settings)* (https://docs.microsoft.com/en-us/windows-server/ security/tls/tls-registry-settings) (Paramètres du registre de Transport Layer Security [TLS]) dans la documentation de Microsoft.

**IMPORTANT :** la désactivation du protocole TLS 1.0 empêche la migration des systèmes d'exploitation qui ne prennent pas en charge TLS 1.2.

# **Meilleures pratiques de sécurité pour les hôtes PlateSpin**

Pour des raisons de sécurité, vous devez appliquer les correctifs qui corrigent les vulnérabilités de sécurité de l'hôte du serveur PlateSpin Migrate et de l'hôte du client PlateSpin Migrate, comme vous le feriez pour les autres serveurs Windows dans votre entreprise.

Micro Focus connaît les vulnérabilités par canal auxiliaire décrites dans les CVE 2017-5715, 2017- 5753 et 2017-5754, appelées Meltdown et Spectre. Les actions recommandées actuelles ont été appliquées sur les images de serveur PlateSpin dans le cloud.

Nous vous recommandons de continuer à appliquer les mises à jour de sécurité qui répondent à de telles menaces, tel que recommandé par Microsoft pour le système d'exploitation Windows de l'hôte du serveur PlateSpin et de l'hôte du client PlateSpin Migrate. Pour plus d'informations, consultez la documentation du fournisseur. Reportez-vous à la section *[Protection de vos appareils](https://support.microsoft.com/en-us/help/4073757/protect-your-windows-devices-against-spectre-meltdown)  [Windows contre Spectre et Meltdown](https://support.microsoft.com/en-us/help/4073757/protect-your-windows-devices-against-spectre-meltdown)* (https://support.microsoft.com/en-us/help/4073757/protectyour-windows-devices-against-spectre-meltdown) sur le site Web du support Microsoft.

# 2 <sup>2</sup>**Déploiement d'un serveur PlateSpin Migrate dans le cloud**

Vous pouvez déployer un serveur PlateSpin Migrate dans un cloud Amazon Web Services EC2 ou Microsoft Azure. Vous devez déployer le serveur PlateSpin Migrate dans le cloud pour prendre en charge les migrations de workload vers et depuis cet environnement cloud lorsqu'aucun réseau VPN site à site n'est disponible. Vous pouvez ajouter le serveur PlateSpin Migrate à partir d'un modèle fourni sur un marketplace cloud, ou l'installer sur un hôte virtuel que vous avez configuré à cet effet.

- [« Configuration requise pour déployer un serveur PlateSpin Migrate dans le cloud » page 43](#page-42-0)
- [« Déploiement pour un serveur PlateSpin Migrate dans le cloud » page 46](#page-45-1)
- [« Paramètres requis pour le groupe de sécurité réseau du serveur PlateSpin Migrate » page 47](#page-46-0)
- [« À propos des modèles de serveur PlateSpin Migrate sur les marketplaces cloud » page 48](#page-47-0)
- [« Déploiement d'une image du serveur Migrate dans l'environnement AWS » page 49](#page-48-0)
- [« Déploiement d'une image du serveur Migrate dans Azure » page 49](#page-48-1)
- [« Liste de contrôle pour le déploiement manuel d'un serveur Migrate dans le cloud » page 51](#page-50-0)
- [« Configuration de paramètres avancés pour un serveur Migrate basé sur le cloud » page 52](#page-51-0)
- [« Configuration des paramètres PlateSpin avancés pour AWS » page 53](#page-52-0)
- [« Configuration du sens du contact pour le port de réplication » page 55](#page-54-0)
- [« Configuration d'adresses IP de remplacement pour le serveur PlateSpin » page 56](#page-55-0)
- [« Autorisation d'un serveur Migrate basé sur le cloud à gérer les migrations vers d'autres plates](#page-55-1)[formes cibles » page 56](#page-55-1)

### <span id="page-42-0"></span>**Configuration requise pour déployer un serveur PlateSpin Migrate dans le cloud**

Avant d'installer le serveur PlateSpin Migrate dans le cloud, assurez-vous de bien comprendre les exigences suivantes concernant votre environnement cloud.

- [« Compte cloud » page 44](#page-43-0)
- [« Déploiement sans réseau VPN » page 45](#page-44-0)
- [« Adresse IP publique statique » page 46](#page-45-2)
- [« Groupe de sécurité réseau » page 46](#page-45-3)
- [« Protocoles TLS » page 46](#page-45-4)

#### <span id="page-43-0"></span>**Compte cloud**

Configurez un compte dans l'environnement cloud. Assurez-vous que le compte cloud est correctement configuré et disponible. Reportez-vous au [Tableau 2-1](#page-43-1) pour un compte AWS ou au [Tableau 2-2](#page-44-1) pour un compte Azure, en fonction de votre environnement de migration.

| <b>Configuration AWS</b>                              | <b>Description</b>                                                                                                    |  |
|-------------------------------------------------------|----------------------------------------------------------------------------------------------------|--|
| Compte AWS                                            | Pour créer un compte AWS, accédez à la Console Amazon Web<br>Services (http://aws.amazon.com).                                                                                                    |  |
| <b>Abonnement AWS EC2</b>                             | PlateSpin prend en charge uniquement Amazon Virtual Private<br>Cloud (VPC).                                                                                                    |  |
| Amazon VPC                                            | Créez un VPC AWS pour lancer des ressources AWS dans votre<br>réseau virtuel. Reportez-vous à la documentation relative à<br>Amazon Virtual Private Cloud.                                                                                                    |  |
| Informations d'identification de<br>l'utilisateur AWS | Vous avez besoin d'un utilisateur AWS IAM (pour la gestion des<br>identités et des accès, Identity and Access Management) dans<br>votre compte AWS, avec un rôle IAM approprié pour exécuter<br>des migrations vers le VPC à l'aide des API AWS.                                                                                                    |  |
|                                                       | PlateSpin Migrate fournit un outil de rôle AWS pour permettre à<br>un administrateur de créer une stratégie de gestion des accès et<br>des identités (IAM) basée sur une stratégie par défaut et<br>d'assigner un utilisateur IAM à la stratégie. Reportez-vous à la<br>section Création d'une stratégie IAM et assignation d'un<br>utilisateur IAM à la stratégie dans le Guide de l'utilisateur de<br>PlateSpin Migrate 2018.11.                                                       |  |
|                                                       | Activez un accès par programme pour que l'utilisateur IAM<br>puisse générer une clé d'accès et une clé d'accès secrète.<br>L'accès à la console de gestion AWS est facultatif, mais il peut<br>être utile pour le dépannage. Reportez-vous au document Clés<br>d'accès (ID de clé d'accès et clé d'accès secrète) (https://<br>docs.aws.amazon.com/general/latest/gr/aws-sec-cred-<br>types.html#access-keys-and-secret-access-keys).                                                    |  |
|                                                       | <b>REMARQUE:</b> nous recommandons aux administrateurs de<br>renouveler régulièrement les clés d'accès des utilisateurs IAM.<br>Toutefois, les clés ne peuvent être renouvelées qu'après avoir<br>vérifié qu'aucun workflow de migration n'est en cours.<br>Reportez-vous à la section « Rotating Access Keys » (Rotation<br>des clés d'accès) dans le manuel AWS Identity and Access<br>Management User Guide (Guide de l'utilisateur de la gestion des<br>identités et des accès AWS). |  |

<span id="page-43-1"></span>*Tableau 2-1 Configuration requise pour un compte AWS*

<span id="page-44-1"></span>*Tableau 2-2 Configuration requise pour un compte Azure*

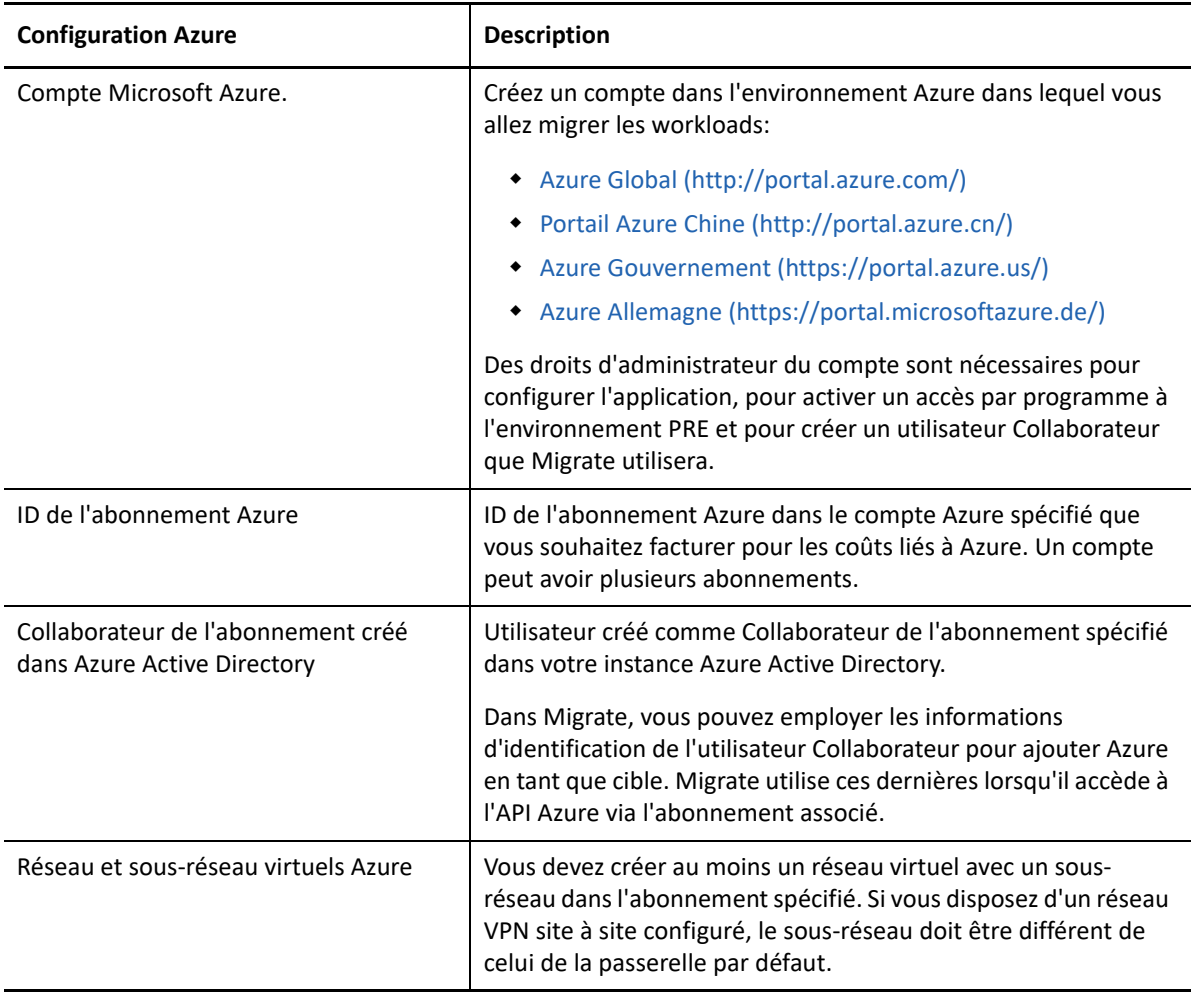

#### <span id="page-44-0"></span>**Déploiement sans réseau VPN**

Un serveur PlateSpin Migrate basé sur le cloud ne nécessite pas de connexion VPN site à site entre votre centre de données local et la plate-forme cloud cible. Lorsqu'aucun réseau VPN n'est fourni :

- L'accès Internet est nécessaire.
- Des adresses IP publiques sont requises pour le serveur PlateSpin Migrate, le réseau de réplication et les machines cibles. Si vous utilisez l'agent Migrate, la machine source ne nécessite pas d'adresse IP publique. Si vous n'utilisez pas l'agent Migrate, tous les composants ont besoin d'une adresse IP publique.
- Utilisez l'agent Migrate pour enregistrer les workloads auprès du serveur PlateSpin Migrate basé sur le cloud. L'agent Migrate utilise des communications sécurisées sur l'Internet public.
- Il est recommandé de chiffrer les transferts de données entre le réseau source et l'emplacement cloud.
- Pour les cibles cloud, la compression est activée par défaut avec le paramètre Optimal.

#### <span id="page-45-2"></span>**Adresse IP publique statique**

Utilisez une adresse IP statique pour le serveur PlateSpin Migrate afin d'éviter toute modification de l'adresse IP au redémarrage du serveur. un changement d'adresse IP sur le serveur PlateSpin interrompt les communications par pulsations avec les workloads sources.

- **AWS :** spécifiez **Élastique** comme méthode d'assignation pour l'adresse IP publique du serveur PlateSpin Migrate.
- **Azure :** spécifiez **Statique** comme méthode d'assignation pour l'adresse IP publique du serveur PlateSpin Migrate.

**REMARQUE :** vous ne pouvez pas spécifier l'adresse IP réelle assignée à la ressource IP publique. Le fournisseur de services cloud alloue et réserve une adresse IP à partir d'un pool d'adresses IP disponibles à l'emplacement où vous déployez le serveur Migrate.

#### <span id="page-45-3"></span>**Groupe de sécurité réseau**

Assurez-vous que le groupe de sécurité réseau du serveur PlateSpin Migrate permet de définir les paramètres de ports minimum décrits à la section [« Paramètres requis pour le groupe de sécurité](#page-46-0)  [réseau du serveur PlateSpin Migrate » page 47](#page-46-0).

#### <span id="page-45-4"></span><span id="page-45-0"></span>**Protocoles TLS**

Transport Layer Security (TLS) 1.2 est automatiquement activé pour le système d'exploitation Windows sur l'hôte virtuel du serveur PlateSpin Migrate pour les serveurs Migrate disponibles dans un marketplace cloud. TLS 1.0 et TLS 1.0 sont désactivés par défaut.

Migrate propose des scripts permettant de facilement activer ou désactiver TLS 1.0 et 1.1 sur l'hôte virtuel du serveur Migrate dans le dossier C:\Windows\OEM :

DisableTLS-1\_and\_1.1 EnableTLS-1\_and\_1.1

### <span id="page-45-1"></span>**Déploiement pour un serveur PlateSpin Migrate dans le cloud**

Pour en savoir plus sur les scénarios de déploiement sans réseau VPN qui nécessitent un serveur PlateSpin Migrate basé sur le cloud, reportez aux informations suivantes dans la section « Préparation de votre environnement de migration » du *Guide de l'utilisateur de PlateSpin Migrate* :

- « Déploiement pour une migration vers Amazon Web Services »
- « Déploiement pour la migration vers Azure »
- « Conditions préalables pour les migrations de cloud à cloud »
	- « Déploiement pour la migration C2C à partir d'AWS vers Azure »
	- « Déploiement pour la migration C2C à partir d'Azure vers AWS »
	- « Déploiement pour la migration C2C à partir d'Azure vers vCloud »
- « Déploiement pour la migration C2C à partir de vCloud vers Azure »
- « Déploiement pour la migration C2C à partir d'AWS vers vCloud »
- « Déploiement pour la migration C2C à partir de vCloud vers AWS »

#### <span id="page-46-0"></span>**Paramètres requis pour le groupe de sécurité réseau du serveur PlateSpin Migrate**

Le [Tableau 2-5](#page-50-1) décrit les paramètres de ports par défaut minimum requis pour le groupe de sécurité réseau du serveur PlateSpin Migrate dans le cloud. Ces paramètres sont requis aussi bien dans les scénarios de déploiement avec réseau VPN que sans VPN.

**REMARQUE :** pour les serveurs PlateSpin Migrate disponibles via un marketplace cloud, le groupe de sécurité réseau est créé et configuré automatiquement avec les paramètres de ports par défaut.

En fonction de votre scénario de migration, des ports supplémentaires peuvent s'avérer nécessaires. Reportez-vous à la section « Conditions d'accès et de communication requises sur votre réseau de migration » du *Guide de l'utilisateur de PlateSpin Migrate 2018.11*.

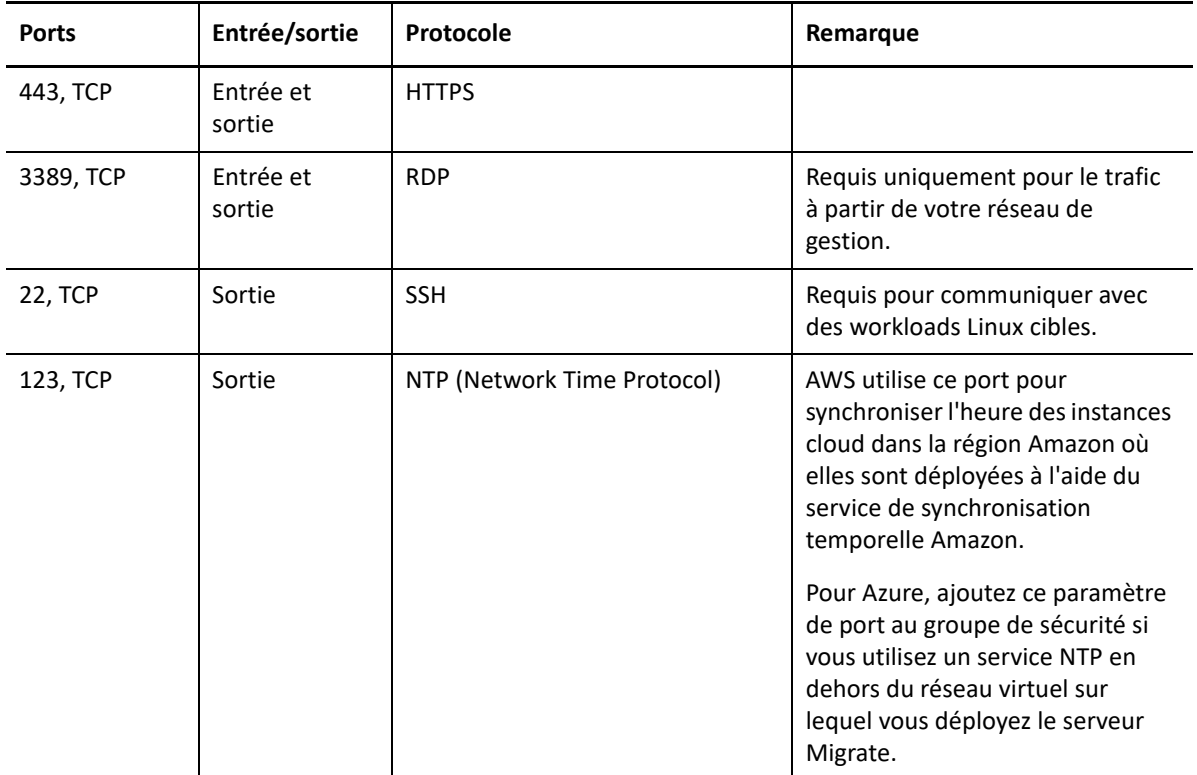

*Tableau 2-3 Paramètres de groupe de sécurité réseau pour les communications du serveur PlateSpin Migrate*

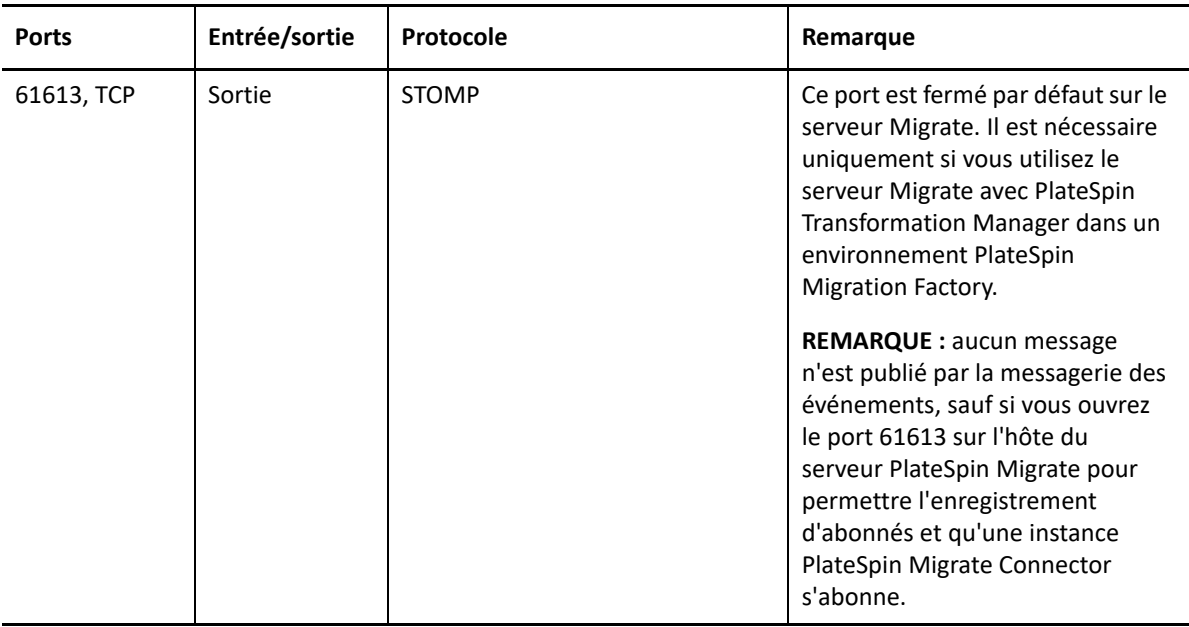

Pour plus d'informations sur la configuration d'un groupe de sécurité réseau dans le cloud, reportezvous à la documentation fournisseur suivante :

- **AWS :** *[Groupes de sécurité pour votre VPC](https://docs.aws.amazon.com/AmazonVPC/latest/UserGuide/VPC_SecurityGroups.html)* (https://docs.aws.amazon.com/AmazonVPC/latest/ UserGuide/VPC\_SecurityGroups.html) dans la documentation d'Amazon Web Services EC2.
- **Azure :** *[Créer, changer ou supprimer un groupe de sécurité réseau](https://docs.microsoft.com/en-us/azure/virtual-network/manage-network-security-group)* (https://docs.microsoft.com/ en-us/azure/virtual-network/manage-network-security-group) dans la documentation de Microsoft Azure.

## <span id="page-47-0"></span>**À propos des modèles de serveur PlateSpin Migrate sur les marketplaces cloud**

PlateSpin Migrate inclut des modèles préconfigurés pour un serveur PlateSpin Migrate sur AWS Marketplace et Azure Marketplace. Pour plus d'informations sur leur utilisation, reportez-vous au [Tableau 2-4.](#page-47-1)

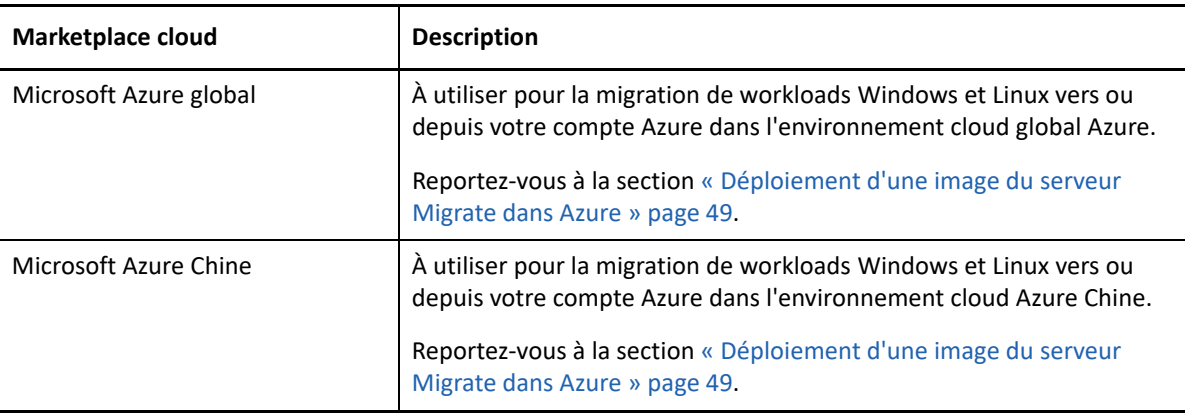

<span id="page-47-1"></span>*Tableau 2-4 Modèles de serveur PlateSpin Migrate sur les marketplaces cloud*

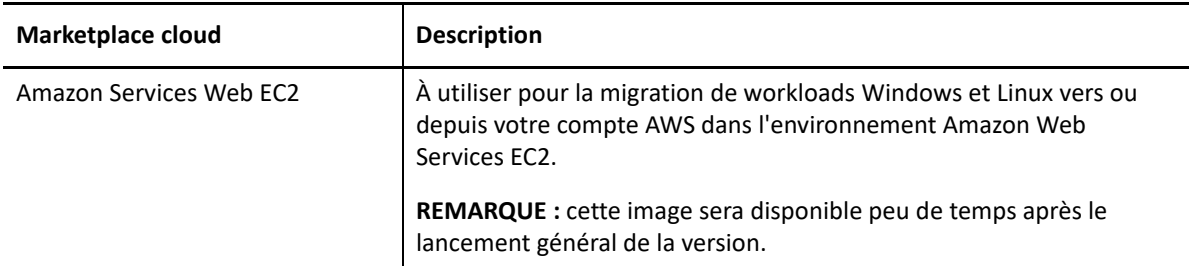

Chaque modèle permet de configurer un serveur Migrate dans votre compte cloud :

- Il configure les ports essentiels dans un groupe de sécurité réseau pour la machine virtuelle hôte.
- Il crée une machine virtuelle hôte dimensionnée en fonction de vos spécifications.
- Il applique une image de serveur Migrate contenant les logiciels requis, le logiciel du serveur Migrate et la base de données PlateSpin.
- Le serveur Migrate est préconfiguré avec les paramètres par défaut pour les paramètres de configuration PlateSpin avancés pour l'environnement cloud.

Vous devez effectuer ces opérations manuellement lorsque vous installez le serveur Migrate sur votre propre hôte virtuel.

### <span id="page-48-0"></span>**Déploiement d'une image du serveur Migrate dans l'environnement AWS**

PlateSpin Migrate propose une image du serveur PlateSpin Migrate dans Amazon Web Services EC2 via AWS Marketplace. L'image sera disponible peu de temps après le lancement général de la version.

**REMARQUE :** vous pouvez aussi installer le serveur Migrate sur votre propre hôte virtuel dans l'environnement AWS. Reportez-vous à la [« Liste de contrôle pour le déploiement manuel d'un](#page-50-0)  [serveur Migrate dans le cloud » page 51.](#page-50-0)

**REMARQUE :** pour les serveurs PlateSpin Migrate déployés via AWS Marketplace, PlateSpin Migrate installe Microsoft SQL Server 2017 Express Edition pour la base de données PlateSpin et génère un mot de passe pour l'utilisateur administrateur système SQL (sa). Pour améliorer la sécurité, il est recommandé de modifier le mot de passe de cet utilisateur une fois le déploiement terminé. Pour plus d'informations, reportez-vous à la [« Modification du mot de passe de l'utilisateur](#page-39-1)  [administrateur système de SQL Server Express » page 40](#page-39-1).

# <span id="page-48-1"></span>**Déploiement d'une image du serveur Migrate dans Azure**

PlateSpin Migrate propose une image du serveur PlateSpin Migrate dans Microsoft Azure via Azure Marketplace dans le cloud Azure global et le cloud Azure Chine. Les images seront disponibles peu de temps après le lancement général de la version.

**REMARQUE :** vous pouvez aussi installer le serveur Migrate sur votre propre hôte virtuel dans Azure. Reportez-vous à la [« Liste de contrôle pour le déploiement manuel d'un serveur Migrate dans le](#page-50-0)  [cloud » page 51](#page-50-0).

**REMARQUE :** pour les serveurs PlateSpin Migrate déployés via Azure Marketplace, PlateSpin Migrate installe Microsoft SQL Server 2017 Express Edition pour la base de données PlateSpin et génère un mot de passe pour l'utilisateur administrateur système SQL (sa). Pour améliorer la sécurité, il est recommandé de modifier le mot de passe de cet utilisateur une fois le déploiement terminé. Pour plus d'informations, reportez-vous à la [« Modification du mot de passe de l'utilisateur](#page-39-1)  [administrateur système de SQL Server Express » page 40](#page-39-1).

#### **Pour permettre le déploiement du serveur Migrate dans Azure et assigner les autorisations appropriées, effectuez les opérations suivantes :**

- **1** Accédez au portail Azure approprié et connectez-vous à votre compte Azure :
	- [Portail Azure](http://portal.azure.com/) (http://portal.azure.com/)
	- [Portail Azure Chine](http://portal.azure.cn/) (http://portal.azure.cn/)
- **2** Dans le menu du portail, sélectionnez **Marketplace**, puis cliquez sur **Nouveau**.
- **3** Sous **Nouveau**, recherchez PlateSpin.
- **4** Sur la page du serveur PlateSpin Migrate, affichez les options de déploiement et les prix associés.
- **5** Sélectionnez le modèle de déploiement approprié, puis cliquez sur **Créer**.
- **6** Configurez les paramètres **De base** et **Taille**.
- **7** Dans **Paramètres**, spécifiez **Statique** comme méthode d'assignation pour l'adresse IP publique :

**REMARQUE :** PlateSpin nécessite une adresse IP publique uniquement si un VPN site à site n'est pas disponible.

- **7a** Dans le panneau **Paramètres**, sous **Réseau**, sélectionnez **Adresse IP publique**.
- **7b** Dans le panneau **Choisir une adresse IP publique**, sélectionnez **Créer**.
- **7c** Dans le panneau **Créer une adresse IP publique**, spécifiez migration-server-ip comme nom et **Statique** comme méthode d'assignation.
- **7d** Cliquez sur **OK**.

Azure alloue et réserve une adresse IP à partir d'un pool d'adresses IP disponibles à l'emplacement d'Azure dans lequel vous déployez le serveur Migrate.

- **8** Passez en revue les paramètres et acceptez l'achat.
- **9** (Optionnel, recommandé) Pour améliorer la sécurité, modifiez le mot de passe de l'administrateur SQL (sa) sur le serveur Migrate déployé dans Azure.

Reportez-vous à la [« Modification du mot de passe de l'utilisateur administrateur système de](#page-39-1)  [SQL Server Express » page 40](#page-39-1).

# <span id="page-50-0"></span>**Liste de contrôle pour le déploiement manuel d'un serveur Migrate dans le cloud**

Utilisez la liste de contrôle du [Tableau 2-5](#page-50-1) pour déployer manuellement un serveur PlateSpin Migrate dans le cloud sans réseau VPN site à site entre votre environnement local et l'environnement cloud.

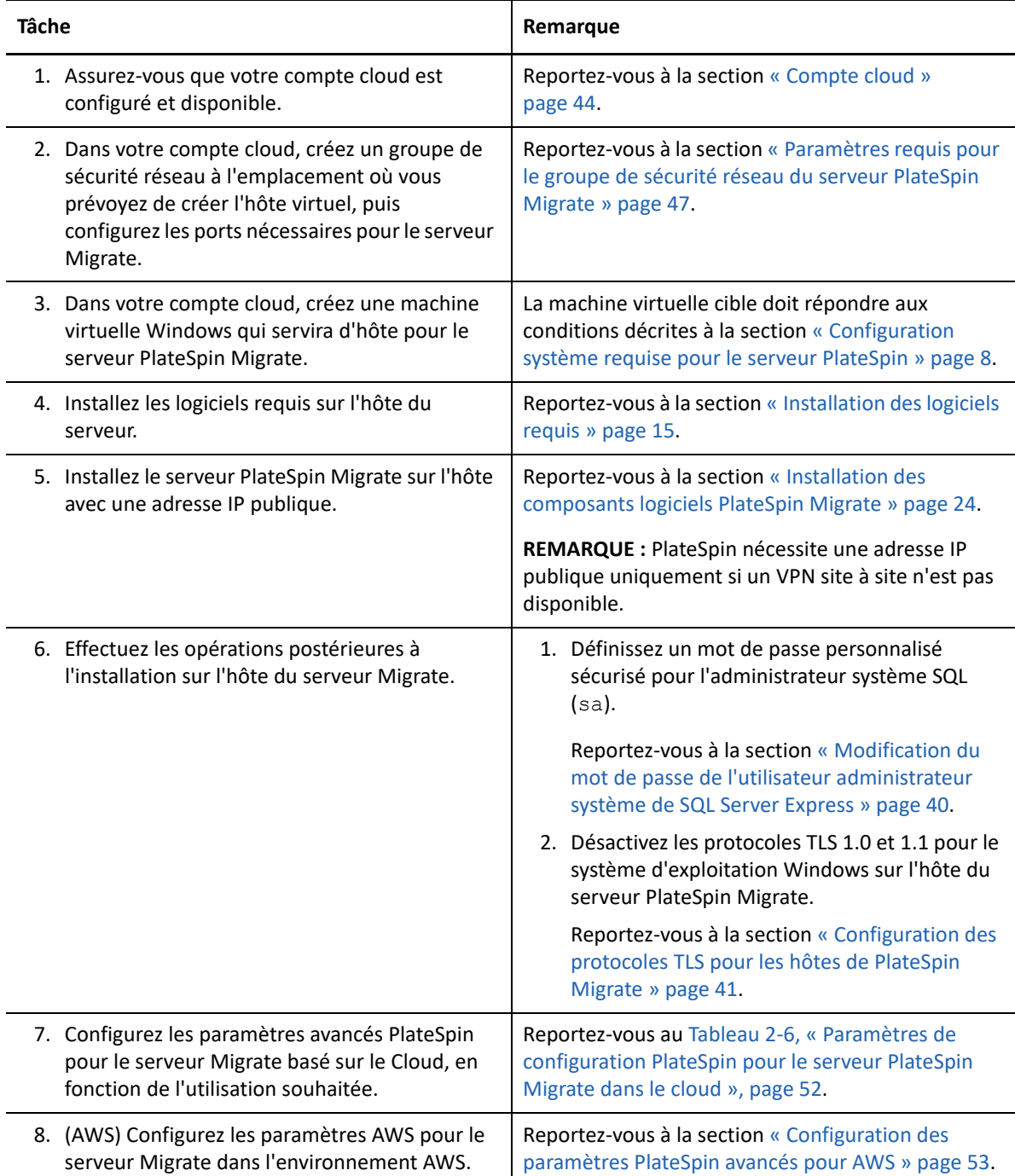

<span id="page-50-1"></span>*Tableau 2-5 Liste de contrôle pour le déploiement manuel d'un serveur Migrate dans le cloud*

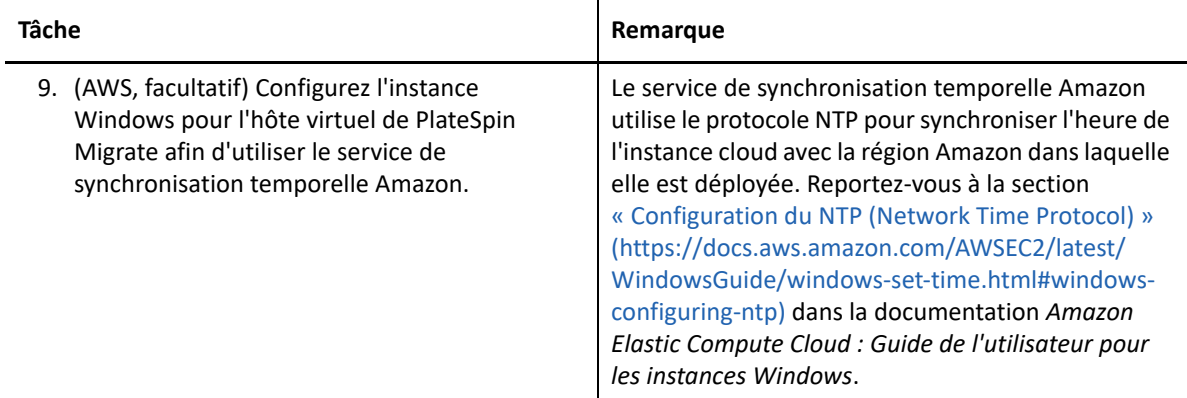

# <span id="page-51-0"></span>**Configuration de paramètres avancés pour un serveur Migrate basé sur le cloud**

Les images du serveur PlateSpin Migrate disponibles dans un marketplace cloud configurent les paramètres avancés PlateSpin pour les migrations de workloads vers le cloud parent, comme décrit dans le [Tableau 2-6.](#page-51-1) Si vous envisagez d'utiliser le serveur Migrate basé sur le cloud pour migrer des workloads depuis l'environnement cloud parent, vous devez modifier les paramètres.

| Paramètre                         | <b>Migrations vers</b><br>le cloud                                                                       | <b>Migrations à</b><br>partir du cloud          | <b>Remarques</b>                                                                                                    |
|-----------------------------------|----------------------------------------------------------------------------------------------------|-------------------------------------------------|----------------------------------------------------------------------------------------------------|
| <b>SourceListensForConnection</b> | False<br>Part du<br>principe que<br>l'agent Migrate<br>est utilisé pour<br>enregistrer des<br>workloads. | True (valeur<br>par défaut)                     | Si la source et la cible possèdent<br>toutes deux des adresses IP<br>publiques mutuellement<br>accessibles, ce paramètre ne doit<br>pas être modifié.<br>Reportez-vous à la « Configuration<br>du sens du contact pour le port de<br>réplication » page 55.                                                          |
| <b>AlternateServerAddress</b>     | Adresse IP<br>publique du<br>serveur<br>Migrate                                                          | Adresse IP<br>publique du<br>serveur<br>Migrate | Si vous utilisez l'agent Migrate<br>pour enregistrer des workloads<br>sources, l'adresse IP publique est<br>définie automatiquement pour ce<br>paramètre lors de<br>l'enregistrement de la source.<br>Reportez-vous à la « Configuration<br>d'adresses IP de remplacement<br>pour le serveur PlateSpin »<br>page 56. |

<span id="page-51-1"></span>*Tableau 2-6 Paramètres de configuration PlateSpin pour le serveur PlateSpin Migrate dans le cloud*

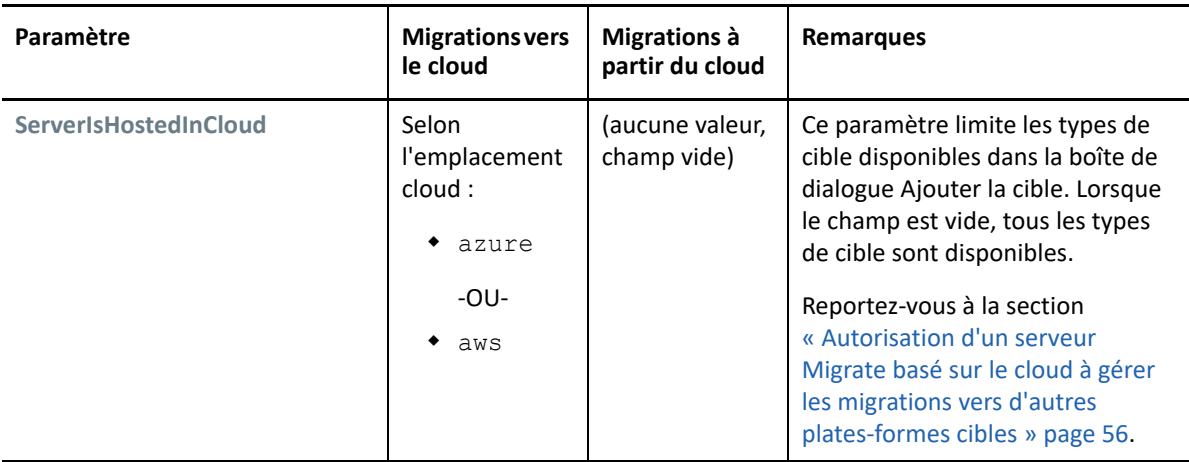

# <span id="page-52-0"></span>**Configuration des paramètres PlateSpin avancés pour AWS**

Certains aspects du comportement de votre serveur PlateSpin sont contrôlés par les paramètres de configuration que vous définissez sur une page Web de configuration de PlateSpin résidant sur l'hôte de votre serveur PlateSpin à l'adresse https://*votre\_serveur\_PlateSpin*/ PlateSpinConfiguration/.

#### **Pour modifier la valeur des paramètres de configuration :**

- **1** Connectez-vous en tant qu'administrateur à l'interface Web de PlateSpin Migrate, puis ouvrez la page de configuration du serveur PlateSpin à l'adresse : https:// *votre\_serveur\_PlateSpin*/PlateSpinConfiguration/.
- **2** Recherchez le paramètre que vous voulez modifier et apportez les changements nécessaires.
- **3** Enregistrez vos paramètres et quittez la page.

Les paramètres PlateSpin avancés pour AWS s'appliquent globalement à toutes les plates-formes cibles AWS que vous définissez sur le serveur Migrate.

- [« Configuration du type d'instance AWS utilisé pour la machine virtuelle de l'environnement de](#page-53-0)  [réplication AWS » page 54](#page-53-0)
- [« Configuration du noeud d'extrémité tarifaire de la région AWS à utiliser pour la découverte](#page-53-1)  [des types d'instance AWS pris en charge » page 54](#page-53-1)
- [« Configuration de la connexion à l'instance cible à l'aide d'une paire de clés ou des](#page-53-2)  [informations d'identification de la source » page 54](#page-53-2)
- [« Configuration du serveur PlateSpin Migrate afin d'utiliser l'adresse IP publique pour les](#page-53-3)  [migrations AWS » page 54](#page-53-3)
- [« Configuration de l'activation des licences du système d'exploitation sur les cibles Windows](#page-54-1)  [migrées vers AWS » page 55](#page-54-1)

### <span id="page-53-0"></span>**Configuration du type d'instance AWS utilisé pour la machine virtuelle de l'environnement de réplication AWS**

Par défaut, le serveur PlateSpin Migrate est préconfiguré de manière à utiliser l'instance t2.micro pour la machine virtuelle de l'environnement de réplication AWS. Pour modifier le type d'instance AWS utilisé lors de la réplication, définissez la valeur du paramètre

**AwsInstanceTypeForReplicationEnvironment** sur le type d'instance AWS que vous souhaitez utiliser pour la machine virtuelle de l'environnement de réplication. Des types d'instance tels que C5, C5d, M5 et M5d ne sont pas pris en charge pour la machine virtuelle de l'environnement de réplication.

Si le type d'instance spécifié n'est pas pris en charge pour les VPC ayant une valeur de location dédiée, PlateSpin utilise une valeur d'instance par défaut C4.large.

# <span id="page-53-1"></span>**Configuration du noeud d'extrémité tarifaire de la région AWS à utiliser pour la découverte des types d'instance AWS pris en charge**

Par défaut, le serveur PlateSpin Migrate est préconfiguré de manière à utiliser le noeud d'extrémité tarifaire AWS de la région us-east-1 pour découvrir les types d'instance AWS pris en charge. Toutefois, si le type d'instance que vous souhaitez utiliser ne figure pas dans le noeud d'extrémité tarifaire de la région configurée, définissez la valeur du paramètre **AWSPriceListRegion** sur le nom de la région dont le noeud d'extrémité tarifaire répertorie le type d'instance de votre choix.

### <span id="page-53-2"></span>**Configuration de la connexion à l'instance cible à l'aide d'une paire de clés ou des informations d'identification de la source**

Par défaut, le serveur PlateSpin Migrate vous permet de vous connecter à une instance cible AWS uniquement à l'aide de la paire de clés configurée dans la tâche de migration. PlateSpin Migrate contrôle ce comportement par le biais du paramètre

**AWSEnableSourceCredentialsForLinuxWithKeypair** qui est défini sur False par défaut. Pour permettre une connexion à des instances cibles AWS Linux à l'aide soit de la paire de clés configurée dans la tâche de migration, soit des informations d'identification de la source, définissez le paramètre **AWSEnableSourceCredentialsForLinuxWithKeypair** sur True.

#### <span id="page-53-3"></span>**Configuration du serveur PlateSpin Migrate afin d'utiliser l'adresse IP publique pour les migrations AWS**

Par défaut, le serveur PlateSpin Migrate est préconfiguré afin d'autoriser les adresses IP privées pour les communications lors de migrations vers AWS. Si le workload source ne peut pas se connecter à l'adresse IP privée de la cible AWS, vous avez alors besoin d'une adresse IP publique pour les communications lors de migrations vers AWS. Pour vous assurer que seule une adresse IP publique est utilisée lors de la migration :

Définissez la valeur du paramètre **UseOnlyPublicIPForAWS** sur True.

- Définissez la valeur du paramètre **SourceListensForConnection** pour inverser le sens par défaut de la réplication (source vers cible). Reportez-vous à la [« Configuration du sens du contact pour](#page-54-0)  [le port de réplication » page 55](#page-54-0).
- Définissez le paramètre **AlternateServerAddress** sur l'adresse IP publique du serveur Migrate. Reportez-vous à la [« Configuration d'adresses IP de remplacement pour le serveur PlateSpin »](#page-55-0)  [page 56](#page-55-0).

### <span id="page-54-1"></span>**Configuration de l'activation des licences du système d'exploitation sur les cibles Windows migrées vers AWS**

PlateSpin Migrate fournit les paramètres suivants afin de configurer le serveur KMS pour l'activation du système d'exploitation Windows sur le workload cible :

- **AWSKMSServers** : ce paramètre vous permet de définir les informations du serveur AWS KMS que les instances Windows utilisent pour l'activation. Le serveur KMS cible doit être situé dans la même région AWS que celle où s'exécute l'instance Windows.
- **KMSClientSetupKeys** : ce paramètre répertorie les clés de configuration du client Microsoft KMS utilisées pour l'activation de Windows via le serveur KMS en fonction des versions de système d'exploitation couramment utilisées. Si la clé pour un système d'exploitation particulier n'est pas répertoriée, vous pouvez ajouter une entrée au format suivant :

OperatingSystemTypeandBranding="Clé KMS fournie par Microsoft"

Exemple : pour un serveur Windows avec le type de système d'exploitation Windows 2016 et l'édition Standard Server, le format est Windows2016StandardServer="WC2BQ-8NRM3-FDDYY-2BFGV-KHKQY".

## <span id="page-54-0"></span>**Configuration du sens du contact pour le port de réplication**

Par défaut, le workload cible contacte le workload source pour lancer le transfert de données de réplication. Lorsque vous utilisez l'agent Migrate sur le workload source, ce dernier contacte le workload cible pour les transferts de données. Le sens est contrôlé au niveau du serveur. Vous devez reconfigurer le sens du port de réplication sur le serveur Migrate en définissant le paramètre **SourceListensForConnection** sur False sur la page de configuration de PlateSpin.

**REMARQUE :** pour les serveurs PlateSpin Migrate disponibles via un marketplace cloud, le paramètre **SourceListensForConnection** est défini par défaut sur False.

#### **Pour configurer le sens du contact pour le trafic de réplication :**

**1** Connectez-vous en tant qu'administrateur à l'interface Web de PlateSpin Migrate, puis ouvrez la page de configuration du serveur PlateSpin :

https://*votre\_serveur\_PlateSpin*/PlateSpinConfiguration/

- **2** Recherchez le paramètre **SourceListensForConnection** et définissez sa valeur sur True ou False, selon votre environnement de migration.
	- **True (vrai) :** (par défaut) le workload cible contacte le workload source pour lancer la réplication. La source écoute le trafic sur le port de réplication (TCP/3725 par défaut). Le port de réplication doit être ouvert pour le trafic entrant sur le workload source.
	- **False (faux) :** le workload source contacte le workload cible pour lancer la réplication. La cible écoute le trafic sur le port de réplication (TCP/3725 par défaut). Le port de réplication doit être ouvert pour le trafic entrant sur le workload cible.
- **3** Enregistrez vos paramètres et quittez la page.

## <span id="page-55-0"></span>**Configuration d'adresses IP de remplacement pour le serveur PlateSpin**

Vous pouvez ajouter des adresses IP de remplacement pour le paramètre **AlternateServerAddresses** de la configuration de PlateSpin afin de permettre au serveur PlateSpin de fonctionner au sein d'environnements NAT.

#### **Pour ajouter des adresses IP de remplacement pour le serveur PlateSpin :**

**1** Connectez-vous en tant qu'administrateur à l'interface Web de PlateSpin Migrate, puis ouvrez la page de configuration du serveur PlateSpin :

https://*votre\_serveur\_PlateSpin*/PlateSpinConfiguration/

- **2** Recherchez le paramètre **AlternateServerAddresses** et ajoutez des adresses IP pour le serveur PlateSpin.
- **3** Enregistrez vos paramètres et quittez la page.

Un redémarrage des services PlateSpin n'est pas nécessaire pour appliquer les modifications.

# <span id="page-55-1"></span>**Autorisation d'un serveur Migrate basé sur le cloud à gérer les migrations vers d'autres plates-formes cibles**

Pour les serveurs Migrate déployés à partir d'un marketplace cloud, le paramètre **ServerIsHostedInCloud** est défini sur la valeur du cloud parent, comme azure ou aws. Ce paramètre détermine les types de cible disponibles dans la boîte de dialogue Ajouter la cible dans l'interface Web de PlateSpin Migrate, comme décrit dans le [Tableau 2-7.](#page-55-2)

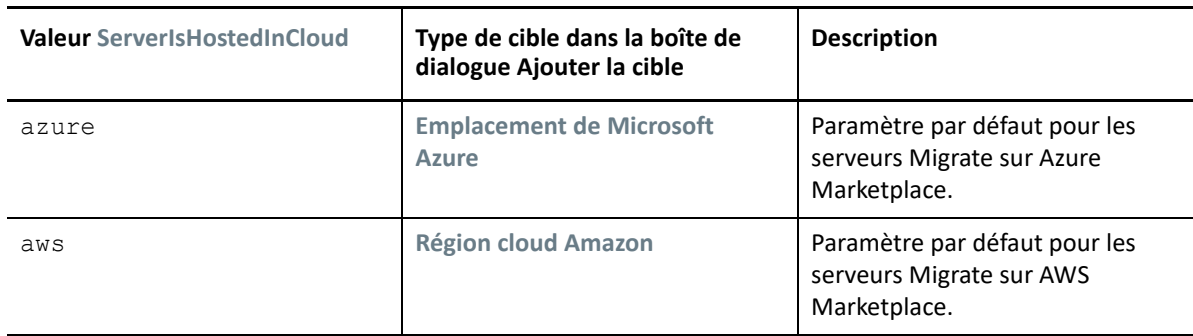

<span id="page-55-2"></span>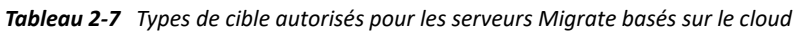

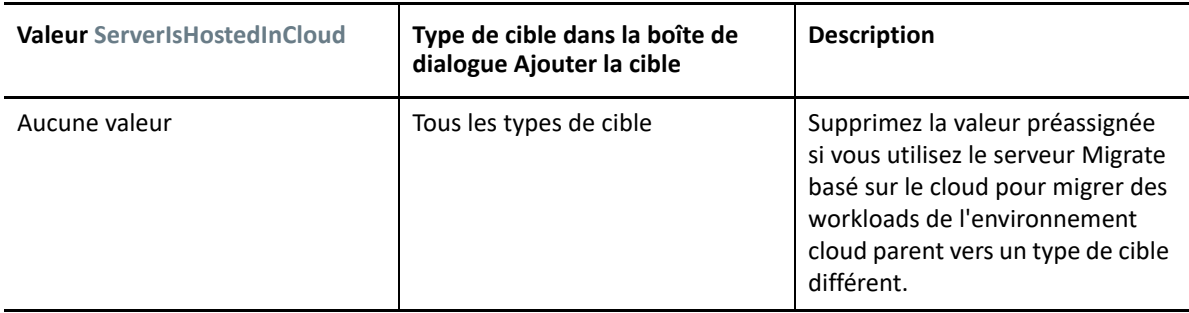

Si vous migrez des workloads à partir du cloud parent d'un serveur Migrate basé sur le cloud vers un type de cible différent, vous devez supprimer la valeur par défaut (laisser le champ vide) du paramètre **ServerIsHostedInCloud**. Une fois la valeur supprimée, tous les types de cible sont disponibles dans la boîte de dialogue Ajouter la cible dans l'interface Web de PlateSpin Migrate.

#### **Pour permettre les migrations à partir du cloud source à l'aide d'un serveur Migrate basé sur le cloud :**

**1** Connectez-vous en tant qu'administrateur à l'interface Web de PlateSpin Migrate, puis ouvrez la page de configuration du serveur PlateSpin :

https://*votre\_serveur\_PlateSpin*/PlateSpinConfiguration/

- **2** Recherchez le paramètre **ServerIsHostedInCloud** et supprimez la valeur de cloud préconfigurée. Laissez le champ vide.
- **3** Enregistrez vos paramètres et quittez la page.

Un redémarrage des services PlateSpin n'est pas nécessaire pour appliquer les modifications.

3

<sup>3</sup>**Mise à niveau de PlateSpin Migrate**

Pour mettre à niveau votre serveur PlateSpin vers PlateSpin Migrate 2018.11, vous devez disposer d'une installation existante de PlateSpin Migrate 12.3 exécutée sur Windows Server 2012 R2 ou Windows Server 2016, avec ou sans correctifs intermédiaires et correctifs appliqués. Les autres mises à niveau directes ne sont pas prises en charge.

#### **IMPORTANT**

- **Étapes à effectuer avant la mise à niveau :** assurez-vous d'avoir rempli les [« Conditions](#page-58-0)  [préalables à la mise à niveau » page 59](#page-58-0).
- **Mise à niveau vers une nouvelle plate-forme hôte :** pour effectuer la mise à niveau à partir d'une installation existante du serveur PlateSpin Migrate 12.3 serveur vers une nouvelle plateforme hôte prise en charge, reportez-vous à la section [« Mise à niveau de Migrate vers une](#page-64-0)  [nouvelle plate-forme hôte » page 65](#page-64-0).
- [« Conditions préalables à la mise à niveau » page 59](#page-58-0)
- [« Préparation de la mise à niveau » page 62](#page-61-0)
- [« Mise à niveau de Migrate » page 64](#page-63-0)
- [« Mise à niveau de Migrate vers une nouvelle plate-forme hôte » page 65](#page-64-0)
- [« Tâches postérieures à la mise à niveau » page 69](#page-68-0)
- [« Exportation ou importation de données de Migration PlateSpin » page 70](#page-69-0)

# <span id="page-58-0"></span>**Conditions préalables à la mise à niveau**

Avant de commencer la mise à niveau, assurez-vous de respecter ces conditions préalables de mise à niveau et les tâches de préparation du [Tableau 3-1](#page-58-1).

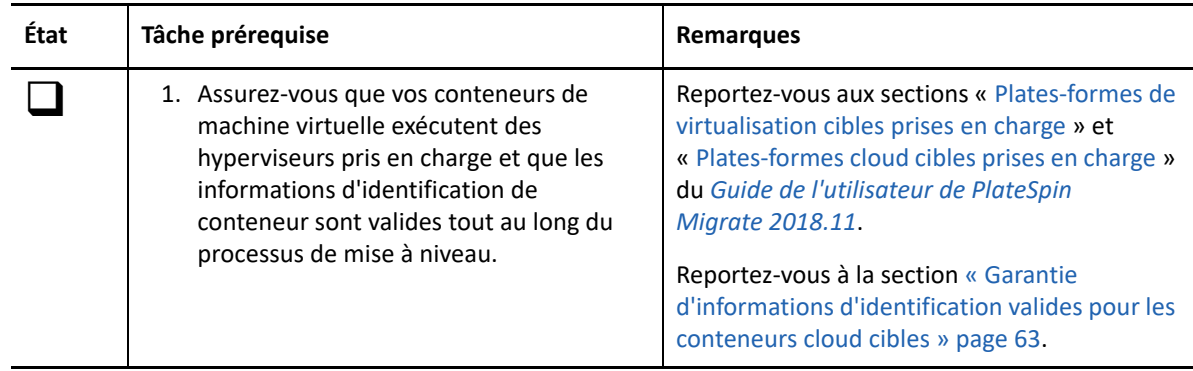

<span id="page-58-1"></span>*Tableau 3-1 Liste de contrôle pour la préparation de la mise à niveau de PlateSpin Migrate*

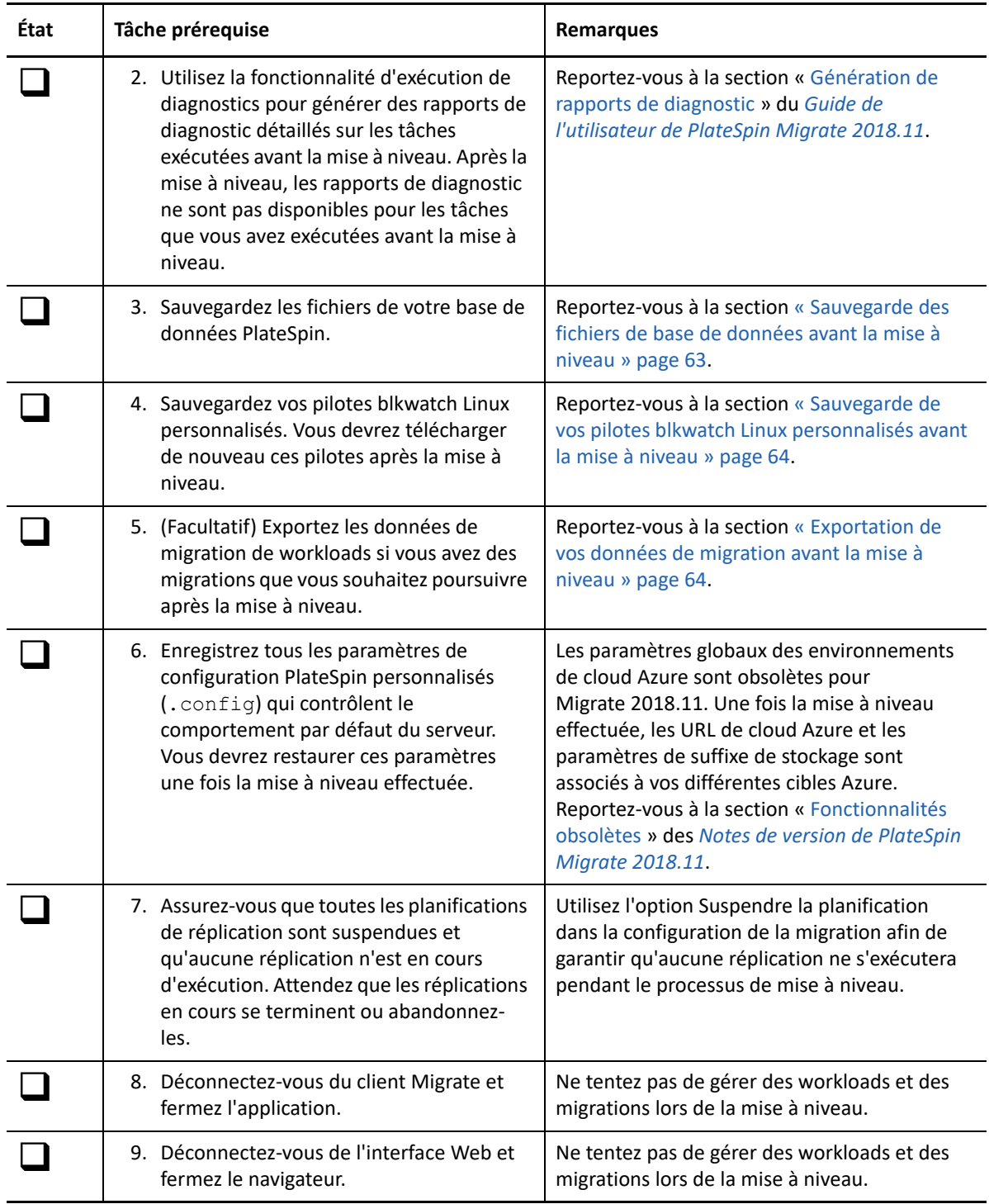

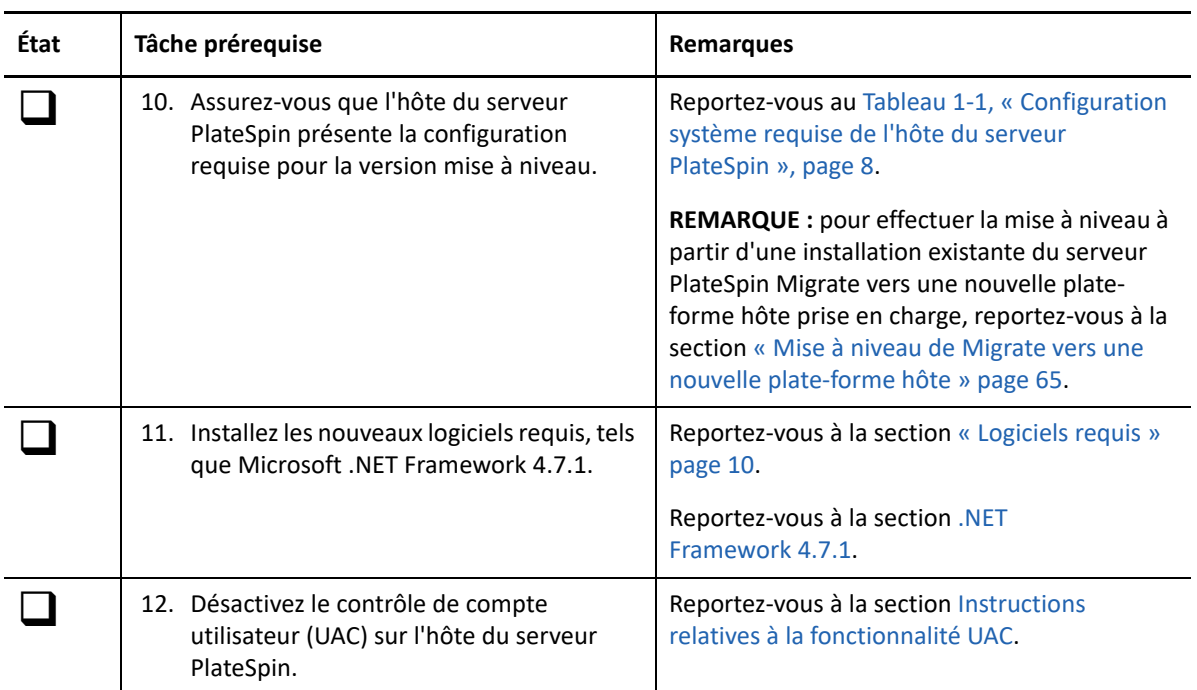

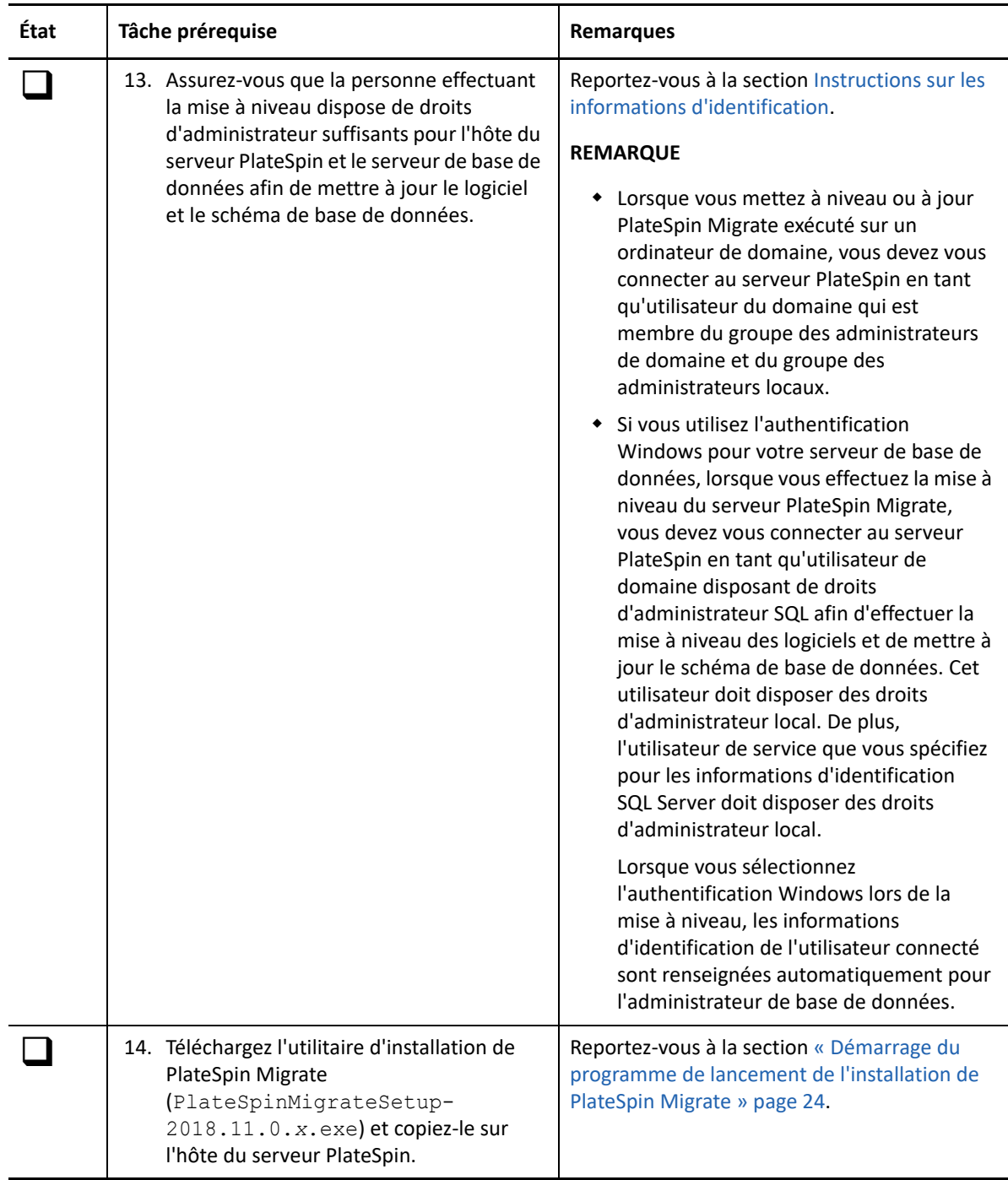

# <span id="page-61-0"></span>**Préparation de la mise à niveau**

Avant une mise à niveau, effectuez les tâches suivantes pour vous assurer que vos données sont disponibles après la mise à niveau.

- [« Garantie d'informations d'identification valides pour les conteneurs cloud cibles » page 63](#page-62-0)
- [« Sauvegarde des fichiers de base de données avant la mise à niveau » page 63](#page-62-1)
- [« Sauvegarde de vos pilotes blkwatch Linux personnalisés avant la mise à niveau » page 64](#page-63-1)
- [« Exportation de vos données de migration avant la mise à niveau](#page-63-2) » page 64

#### <span id="page-62-0"></span>**Garantie d'informations d'identification valides pour les conteneurs cloud cibles**

Les informations d'identification dans la base de données Migrate des conteneurs cloud cibles doivent être valides au moment de l'exportation et de l'importation. Assurez-vous que le mot de passe ne soit pas modifié ou n'expire pas après l'exportation avant que l'importation ne soit terminée à la suite de la mise à niveau. Si votre mot de passe est sur le point d'expirer, modifiez-le dans l'environnement du fournisseur cloud et mettez à jour les informations d'identification dans Migrate avant de commencer l'exportation.

**AVERTISSEMENT :** si les informations d'identification ne sont pas valides pendant l'importation, le conteneur cloud n'est pas importé et les configurations de workload qui y sont associées sont altérées dans la base de données importée. Pour utiliser le même serveur Migrate pour des migrations vers le conteneur cloud cible, vous devez réinstaller le serveur PlateSpin. Cette opération réinitialise la base de données. Vous devez reconfigurer tous les workloads et conteneurs cibles.

#### <span id="page-62-1"></span>**Sauvegarde des fichiers de base de données avant la mise à niveau**

Lors de la mise à niveau, le programme d'installation de PlateSpin Migrate exporte en toute transparence les données de votre base de données existante et les réimporte dans une nouvelle instance de base de données comme requis. Toutefois, comme mesure de précaution supplémentaire, pensez à sauvegarder vos fichiers de base de données sur le serveur PlateSpin avant la mise à niveau.

- **1** Connectez-vous à l'hôte du serveur PlateSpin Migrate en tant qu'administrateur.
- <span id="page-62-2"></span>**2** Sur l'hôte du serveur, arrêtez les services MS SQL :
	- **2a** Dans le menu Démarrer, cliquez sur **Exécuter**, tapez services.msc, puis cliquez sur **OK**.
	- **2b** Dans la fenêtre Services, cliquez avec le bouton droit sur les éléments **SQL Server**, puis sélectionnez **Arrêter**.
- **3** Copiez tous les fichiers \*.mdf et \*.ldf à un emplacement extérieur au répertoire d'installation du produit. L'emplacement par défaut de ces fichiers est le suivant :

\Program Files\PlateSpin Migrate Server\Database

**4** Redémarrez les services MS SQL que vous avez arrêtés à l'[Étape 2](#page-62-2).

Passez à la section « [Sauvegarde de vos pilotes blkwatch Linux personnalisés avant la mise à](#page-63-1)  [niveau](#page-63-1) », ou effectuez la mise à niveau comme décrit à la section [« Mise à niveau de Migrate »](#page-63-0)  [page 64](#page-63-0).

#### <span id="page-63-1"></span>**Sauvegarde de vos pilotes blkwatch Linux personnalisés avant la mise à niveau**

Au cours de la mise à niveau, le programme d'installation de PlateSpin Migrate remplace les pilotes blkwatch Linux personnalisés que vous avez précédemment ajoutés à PlateSpin Migrate. Pensez à enregistrer une copie de vos pilotes blkwatch Linux personnalisés avant la mise à niveau.

- **1** Connectez-vous à l'hôte du serveur PlateSpin Migrate en tant qu'administrateur.
- **2** Accédez au répertoire d'installation de l'application PlateSpin, tel que C:\Program Files\PlateSpin Migrate Server\.
- **3** Ouvrez le dossier .\Packages\9D470BFF-E30F-4015-83D8-4D308A8C8B1B\ et coupez le fichier 1.package de ce dossier pour le copier dans un répertoire temporaire.
- **4** Renommez le fichier 1.package en lui ajoutant l'extension de fichier .zip (1.zip), puis extrayez le contenu du fichier dans ce répertoire temporaire.
- **5** Enregistrez votre contenu CustomKernel\* vers un autre emplacement temporaire.

Effectuez la mise à niveau, comme décrit à la section [« Mise à niveau de Migrate » page 64](#page-63-0).

Après la mise à niveau, vous devrez télécharger de nouveau les éventuels pilotes blkwatch Linux personnalisés dont vous avez besoin pour les futures migrations. Reportez-vous à l'[article](https://support.microfocus.com/kb/doc.php?id=7005873)  [n° 7005873 de la base de connaissances](https://support.microfocus.com/kb/doc.php?id=7005873) (https://support.microfocus.com/kb/doc.php?id=7005873).

#### <span id="page-63-2"></span>**Exportation de vos données de migration avant la mise à niveau**

Si vous avez des migrations de workloads en cours que vous souhaitez poursuivre après une mise à niveau, employez l'utilitaire d'importation/exportation (ImportExportAll.bat) pour exporter les données de migration de workloads. Reportez-vous à la section [« Exportation ou importation de](#page-69-0)  [données de Migration PlateSpin » page 70.](#page-69-0) Vous pouvez importer les données si elles sont nécessaires après une mise à niveau.

#### <span id="page-63-0"></span>**Mise à niveau de Migrate**

- **1** Avant de tenter la mise à niveau, veillez à respecter les conditions préalables et avoir accompli les tâches de préparation :
	- [« Conditions préalables à la mise à niveau » page 59](#page-58-0)
	- [« Préparation de la mise à niveau » page 62](#page-61-0)
- **2** Connectez-vous à l'hôte du serveur PlateSpin Migrate en tant qu'administrateur.

Si le serveur est situé dans un domaine, vous devez vous connecter en tant qu'utilisateur de domaine qui est membre du groupe des administrateurs de domaine et du groupe des administrateurs locaux.

Si vous utilisez l'authentification Windows pour le serveur de base de données, vous devez vous connecter en tant qu'utilisateur du domaine disposant des droits d'administrateur SQL. Cet utilisateur doit disposer des droits d'administrateur local sur le serveur PlateSpin.

- **3** (Conditionnel) Si le client PlateSpin Migrate est installé sur l'hôte du serveur PlateSpin, utilisez le panneau de configuration Windows pour désinstaller votre application cliente.
- **4** Sur l'hôte de votre serveur, démarrez le programme de lancement de l'installation.

Reportez-vous à la section [« Démarrage du programme de lancement de l'installation de](#page-23-1)  [PlateSpin Migrate » page 24.](#page-23-1)

- **5** Cliquez sur **Install Migrate Server** (Installer le serveur Migrate) et suivez les instructions à l'écran.
- **6** Lorsque vous êtes invité à spécifier une instance de base de données, pointez le programme d'installation vers l'instance de base de données existante et indiquez le type d'authentification et les informations d'identification appropriés.
	- Pour une authentification Windows au serveur de base de données, assurez-vous que l'utilisateur connecté dispose des droits d'administrateur local et des droits d'administrateur système pour le serveur de base de données afin de mettre à niveau le schéma de la base de données. L'utilisateur que vous spécifiez comme utilisateur du service doit également disposer des droits d'administrateur local.
	- Pour une authentification SQL au serveur de base de données SQL Server Express Edition, l'utilisateur administrateur système SQL (sa) et le mot de passe généré par défaut (créé à l'installation de SQL Server Express) sont automatiquement renseignés pour l'ID de connexion de l'administrateur de base de données et le Mot de passe. Si vous avez déjà défini un mot de passe personnalisé pour l'utilisateur sa, tapez-le avant de cliquer sur **Validate Credentials** (Valider les informations d'identification).
- **7** (Facultatif) Installez la version actuelle du client PlateSpin Migrate sur l'hôte du serveur PlateSpin.

Reportez-vous à la section [« Installation du client PlateSpin Migrate » page 36.](#page-35-0)

**8** (Facultatif) Après la mise à niveau, vous devez télécharger à nouveau les pilotes blkwatch Linux personnalisés dont vous avez besoin pour les migrations à venir. Reportez-vous à l'[article](https://support.microfocus.com/kb/doc.php?id=7005873)  [n° 7005873 de la base de connaissances](https://support.microfocus.com/kb/doc.php?id=7005873) (https://support.microfocus.com/kb/ doc.php?id=7005873).

Reportez-vous également à la section [« Sauvegarde de vos pilotes blkwatch Linux personnalisés](#page-63-1)  [avant la mise à niveau » page 64](#page-63-1).

## <span id="page-64-0"></span>**Mise à niveau de Migrate vers une nouvelle plate-forme hôte**

Vous pouvez mettre à niveau votre serveur PlateSpin Migrate existant vers une nouvelle plate-forme hôte. Par exemple, vous pouvez mettre à niveau un serveur PlateSpin Migrate exécuté sous Windows Server 2012 R2 vers la plate-forme Windows Server 2016.

Utilisez les informations de cette section pour préparer la substitution de l'hôte du serveur PlateSpin et réinstaller PlateSpin Migrate. Vous exporterez la base de données avant la mise à niveau et vous l'importerez ensuite dans une nouvelle instance de base de données.

- [« Préparation de la mise à niveau vers une nouvelle plate-forme hôte » page 66](#page-65-0)
- [« Mise à niveau de la plate-forme sur l'hôte actuel de votre serveur PlateSpin » page 66](#page-65-1)
- [« Mise à niveau vers un hôte de serveur PlateSpin de remplacement » page 68](#page-67-0)

#### <span id="page-65-0"></span>**Préparation de la mise à niveau vers une nouvelle plate-forme hôte**

Avant d'effectuer la mise à niveau, vérifiez que vous remplissez les conditions préalables pour la mise à niveau vers une nouvelle plate-forme :

- Contactez le support Micro Focus pour réinitialiser votre code d'activation et vos licences pour le serveur PlateSpin Migrate actuel en vue de les déplacer vers le serveur de remplacement. Assurez-vous que vous êtes prêt à passer à la nouvelle plate-forme quand les licences sont réinitialisées.
- Utilisez la fonctionnalité d'exécution de diagnostics pour générer des rapports de diagnostic détaillés sur les tâches exécutées avant la mise à niveau. Après la mise à niveau, les rapports de diagnostic ne sont pas disponibles pour les tâches que vous avez exécutées avant la mise à niveau. Reportez-vous à la section « Génération de rapports de diagnostic » du *Guide de l'utilisateur de PlateSpin Migrate 2018.11*.
- Sauvegardez vos pilotes blkwatch personnalisés dont vous aurez besoin pour les migrations à venir.

Reportez-vous à la section [« Sauvegarde de vos pilotes blkwatch Linux personnalisés avant la](#page-63-1)  [mise à niveau » page 64.](#page-63-1)

 Exportez vos données de migration. Reportez-vous à la section [« Exportation des données de](#page-69-1)  [migration de workloads » page 70](#page-69-1).

Assurez-vous de copier les fichiers XML exportés vers un emplacement où ils peuvent être disponibles pour l'importation une fois que vous avez mis à niveau le serveur PlateSpin sur une nouvelle plate-forme.

#### <span id="page-65-1"></span>**Mise à niveau de la plate-forme sur l'hôte actuel de votre serveur PlateSpin**

Dans ce chemin de mise à niveau, vous mettez à niveau la plate-forme de l'hôte actuel du serveur PlateSpin. Vous devez supprimer les composants PlateSpin installés lorsque vous installez et configurez le logiciel et le système d'exploitation requis mis à niveau. Une fois que vous avez [exporté](#page-69-1)  [votre base de données](#page-69-1), vous êtes prêt à mettre à niveau les logiciels requis et le système d'exploitation pour l'hôte actuel du serveur PlateSpin.

**1** Connectez-vous à l'hôte actuel du serveur PlateSpin en tant qu'administrateur.

Si le serveur est situé dans un domaine, vous devez vous connecter en tant qu'utilisateur de domaine qui est membre du groupe des administrateurs de domaine et du groupe des administrateurs locaux.

- **2** Supprimez les composants PlateSpin Migrate installés :
	- **2a** Utilisez le panneau de configuration Windows pour désinstaller le client PlateSpin Migrate.
	- 2b Utilisez le panneau de configuration Windows pour désinstaller le client PlateSpin Migrate.
	- **2c** (Conditionnel) Si SQL Server Express Edition est installé sur l'hôte du serveur PlateSpin, utilisez le panneau de configuration Windows pour le désinstaller.

**3** Sur l'hôte du serveur PlateSpin, effectuez une mise à niveau vers un système d'exploitation Windows Server pris en charge et configurez les fonctionnalités et les paramètres requis pour cette plate-forme.

Reportez-vous aux sections [Système d'exploitation](#page-7-0) et [Installation des logiciels requis](#page-14-1).

**4** Veillez à installer et à reconfigurer tous les logiciels requis pour l'hôte du serveur PlateSpin.

Reportez-vous aux sections [Logiciels requis](#page-9-0) et [Installation des logiciels requis.](#page-14-1)

**5** Préparez le serveur de base de données de façon à ce qu'il fonctionne avec l'hôte reconfiguré du serveur PlateSpin.

Reportez-vous à la section [Installation du serveur de base de données](#page-25-0).

Si vous utilisez SQL Server Express Edition, installez la version actuelle. Une fois que la mise à niveau est terminée et que la licence du produit est réactivée, vous devez définir un mot de passe sécurisé personnalisé pour le serveur de base de données SQL Server Express que vous venez d'installer. Reportez-vous à la section [« Modification du mot de passe de l'utilisateur](#page-39-1)  [administrateur système de SQL Server Express » page 40](#page-39-1).

Si vous utilisez Microsoft SQL Server Standard Edition ou Enterprise Edition, veillez à créer une nouvelle instance de base de données et à configurer les paramètres de façon à ce qu'ils fonctionnent avec la plate-forme mise à niveau. Une fois la mise à niveau terminée, importez la base de données sur cette nouvelle instance de base de données.

**6** Connectez-vous au serveur PlateSpin en tant qu'utilisateur disposant de droits d'administrateur.

Si le serveur est un ordinateur de domaine, vous devez vous connecter en tant qu'utilisateur de domaine qui est membre du groupe des administrateurs de domaine et du groupe des administrateurs locaux.

Si vous utilisez l'authentification Windows pour votre serveur de base de données SQL Server Standard Edition ou Enterprise Edition, vous devez vous connecter en tant qu'utilisateur du domaine disposant des droits d'administrateur SQL. Cet utilisateur doit également disposer des droits d'administrateur local. De plus, l'utilisateur du service que vous spécifiez pour les informations d'identification SQL Server doit disposer des droits d'administrateur local.

- **7** Installez la version actuelle du serveur PlateSpin Migrate. Reportez-vous à la section [Installation](#page-31-1)  [du serveur PlateSpin.](#page-31-1)
- **8** (Facultatif) Installez la version actuelle du client PlateSpin Migrate. Reportez-vous à la section [Installation du client PlateSpin Migrate.](#page-35-0)
- **9** Activez la licence de l'hôte du serveur PlateSpin en utilisant le code d'activation de réinitialisation que vous avez récupéré auprès du support Micro Focus avant la mise à niveau.

Reportez-vous à la section « Activation de la licence de votre produit » du *Guide de l'utilisateur de PlateSpin Migrate 2018.11*.

- **10** Importez la base de données exportée vers la nouvelle instance de base de données. Reportezvous à la [« Importation des données de migration de workloads » page 72.](#page-71-0)
- **11** (Facultatif) Ajoutez d'autres licences réinitialisées ou réactivées sur le serveur de remplacement. Reportez-vous à la section « Gestion des clés de licence pour les migrations de workloads » du *Guide de l'utilisateur de PlateSpin Migrate 2018.11*.
- **12** (Facultatif) Après la mise à niveau, vous devez télécharger à nouveau les pilotes blkwatch Linux personnalisés dont vous avez besoin pour les migrations à venir. Reportez-vous à l'[article](https://support.microfocus.com/kb/doc.php?id=7005873)  [n° 7005873 de la base de connaissances](https://support.microfocus.com/kb/doc.php?id=7005873) (https://support.microfocus.com/kb/ doc.php?id=7005873).

Reportez-vous également à la section [« Sauvegarde de vos pilotes blkwatch Linux personnalisés](#page-63-1)  [avant la mise à niveau » page 64](#page-63-1).

**13** (Conditionnel) Si vous avez utilisé un serveur de base de données Microsoft SQL Server Standard Edition ou Enterprise Edition avec l'ancien hôte du serveur PlateSpin, supprimez l'instance de base de données inutilisée qui a été associée à l'ancien hôte du serveur PlateSpin.

#### <span id="page-67-0"></span>**Mise à niveau vers un hôte de serveur PlateSpin de remplacement**

Dans ce chemin de mise à niveau, configurez un hôte de serveur PlateSpin de remplacement, puis mettez hors service l'hôte actuel du serveur PlateSpin. Vous devez arrêter tous les services de migration sur l'ancien hôte pendant que vous installez et configurez le système d'exploitation requis mis à niveau et le logiciel sur un nouvel ordinateur. Une fois que vous avez [exporté votre base de](#page-69-1)  [données](#page-69-1), vous êtes prêt à préparer un hôte de serveur PlateSpin de remplacement avec les logiciels et le système d'exploitation requis.

**1** Sur le nouvel hôte prévu du serveur PlateSpin, installez un système d'exploitation Windows Server pris en charge et configurez les fonctionnalités et les paramètres requis pour cette plateforme.

Reportez-vous aux sections [Système d'exploitation](#page-7-0) et [Installation des logiciels requis](#page-14-1).

- **2** Veillez à installer et à configurer tous les logiciels requis. Reportez-vous à la section [« Logiciels](#page-9-0)  [requis » page 10](#page-9-0).
- **3** Préparez le serveur de base de données de façon à ce qu'il fonctionne avec le nouvel hôte du serveur PlateSpin. Reportez-vous à la section [Installation du serveur de base de données](#page-25-0).

Si vous utilisez SQL Server Express Edition, installez la version actuelle. Une fois que la mise à niveau est terminée et que la licence du produit est réactivée, vous devez définir un mot de passe sécurisé personnalisé pour le serveur de base de données SQL Server Express que vous venez d'installer. Reportez-vous à la section [« Modification du mot de passe de l'utilisateur](#page-39-1)  [administrateur système de SQL Server Express » page 40](#page-39-1).

Si vous utilisez Microsoft SQL Server Standard Edition ou Enterprise Edition, vous devez créer une nouvelle instance de base de données. Une fois la mise à niveau terminée, importez la base de données sur cette nouvelle instance de base de données.

**4** Connectez-vous au serveur PlateSpin de remplacement en tant qu'utilisateur disposant de droits d'administrateur.

Si le serveur est un ordinateur de domaine, vous devez vous connecter en tant qu'utilisateur de domaine qui est membre du groupe des administrateurs de domaine et du groupe des administrateurs locaux.

Si vous utilisez l'authentification Windows pour votre serveur de base de données SQL Server Standard Edition ou Enterprise Edition, vous devez vous connecter en tant qu'utilisateur du domaine disposant des droits d'administrateur SQL. Cet utilisateur doit également disposer des droits d'administrateur local. De plus, l'utilisateur du service que vous spécifiez pour les informations d'identification SQL Server doit disposer des droits d'administrateur local.

- **5** Installez la version actuelle du serveur PlateSpin Migrate. Reportez-vous à la section [Installation](#page-31-1)  [du serveur PlateSpin.](#page-31-1)
- **6** (Facultatif) Installez la version actuelle du client PlateSpin Migrate. Reportez-vous à la section [Installation du client PlateSpin Migrate.](#page-35-0)

**7** Activez la licence de l'hôte du serveur PlateSpin de remplacement en utilisant le code d'activation de réinitialisation que vous avez récupéré auprès du support Micro Focus avant la mise à niveau.

Reportez-vous à la section « Activation de la licence de votre produit » du *Guide de l'utilisateur de PlateSpin Migrate 2018.11*.

- **8** Importez la base de données exportée vers la nouvelle instance de base de données. Reportezvous à la section [« Importation des données de migration de workloads » page 72](#page-71-0).
- **9** (Facultatif) Ajoutez d'autres licences réinitialisées ou réactivées sur le serveur de remplacement. Reportez-vous à la section « Gestion des clés de licence pour les migrations de workloads » du *Guide de l'utilisateur de PlateSpin Migrate 2018.11*.
- **10** (Facultatif) Après la mise à niveau, vous devez télécharger à nouveau les pilotes blkwatch Linux personnalisés dont vous avez besoin pour les migrations à venir. Reportez-vous à l'[article](https://support.microfocus.com/kb/doc.php?id=7005873)  [n° 7005873 de la base de connaissances](https://support.microfocus.com/kb/doc.php?id=7005873) (https://support.microfocus.com/kb/ doc.php?id=7005873).

Reportez-vous également à la section [« Sauvegarde de vos pilotes blkwatch Linux personnalisés](#page-63-1)  [avant la mise à niveau » page 64](#page-63-1).

- **11** Supprimez les composants PlateSpin Migrate de l'ancien hôte du serveur PlateSpin pour le mettre hors service comme serveur PlateSpin :
	- **11a** Connectez-vous à l'ancien hôte du serveur PlateSpin en tant qu'administrateur.

Si le serveur est situé dans un domaine, vous devez vous connecter en tant qu'utilisateur de domaine qui est membre du groupe des administrateurs de domaine et du groupe des administrateurs locaux.

- 11b Utilisez le panneau de configuration Windows pour désinstaller le client PlateSpin Migrate.
- **11c** Utilisez le panneau de configuration Windows pour désinstaller le client PlateSpin Migrate.
- **11d** (Conditionnel) Si SQL Server Express Edition est installé sur l'ancien hôte du serveur PlateSpin, utilisez le panneau de configuration Windows pour le désinstaller.
- **12** (Conditionnel) Si vous avez utilisé un serveur de base de données Microsoft SQL Server Standard Edition ou Enterprise Edition avec l'ancien hôte du serveur PlateSpin, supprimez l'instance de base de données inutilisée qui a été associée à l'ancien hôte du serveur PlateSpin.

#### <span id="page-68-0"></span>**Tâches postérieures à la mise à niveau**

Une fois que vous avez mis à niveau le logiciel PlateSpin Migrate, vous devez effectuer les tâches suivantes pour revenir au fonctionnement normal du serveur PlateSpin :

**1** Réappliquez les paramètres requis dans la configuration PlateSpin, à l'adresse

https://Votre\_serveur\_PlateSpin/platespinconfiguration/

**2** Vérifiez que le serveur PlateSpin mis à niveau dispose d'un pilote bl kwatch précompilé pour vos workloads. Pour plus d'informations, reportez-vous à la section « Distributions Linux prises en charge par Migrate » du *Guide de l'utilisateur*.

Vous devez télécharger à nouveau les pilotes blkwatch Linux personnalisés dont vous avez besoin pour vos futures migrations. Vous avez sauvegardé ces pilotes avant la mise à niveau (voir [« Sauvegarde de vos pilotes blkwatch Linux personnalisés avant la mise à niveau »](#page-63-1)  [page 64](#page-63-1)).

En l'absence de pilote précompilé, vous pouvez créer un pilote ble kwatch personnalisé en suivant la procédure décrite dans l'[article 7005873 de la base de connaissances](https://support.microfocus.com/kb/doc.php?id=7005873) (https:// support.microfocus.com/kb/doc.php?id=7005873).

- **3** Reprenez l'ensemble des tâches de migration et de réplications planifiées ou suspendues.
- **4** Vérifiez que votre serveur PlateSpin et les réplications fonctionnent correctement.
- **5** (Optionnel, recommandé) Si vous n'avez pas encore défini de mot de passe personnalisé pour l'utilisateur administrateur système SQL (sa), pensez à définir un mot de passe sécurisé maintenant.

Reportez-vous à la section [« Modification du mot de passe de l'utilisateur administrateur](#page-39-1)  [système de SQL Server Express » page 40.](#page-39-1)

- **6** (Facultatif) Configurez le serveur PlateSpin Migrate et les workloads sources pour se connecter en utilisant uniquement le protocole TLS 1.2. Voir :
	- [Paramètres du registre de Transport Layer Security \(TLS\)](https://docs.microsoft.com/en-us/windows-server/security/tls/tls-registry-settings) (https://docs.microsoft.com/enus/windows-server/security/tls/tls-registry-settings).
	- « Configuration des workloads sources pour une connexion à l'aide de TLS 1.2 » dans le *Guide de l'utilisateur de PlateSpin Migrate 2018.11*.

### <span id="page-69-0"></span>**Exportation ou importation de données de Migration PlateSpin**

PlateSpin Migrate fournit un utilitaire d'importation/exportation (ImportExportAll.bat) que vous pouvez utiliser pour exporter des informations dans les données de migration de workloads pour ensuite les importer sur le même serveur Migrate ou un autre.

Pour une mise à niveau directe (in-place) de votre serveur Migrate, vous pouvez exporter les données avant la mise à niveau par mesure de précaution. En cas de mise à niveau vers une autre plate-forme, vous pouvez exporter les données de migration de l'ancienne plate-forme, pour ensuite les importer sur la nouvelle plate-forme. Poursuivez les migrations importées sur la nouvelle plateforme.

**REMARQUE :** lors de l'importation, PlateSpin Migrate 2018.11 chiffre automatiquement les mots de passe des informations d'identification en vue de leur stockage dans la base de données PlateSpin, à l'aide de la clé de chiffrement de ce serveur. Reportez-vous à la section « Sécurité des informations d'identification » du *Guide de l'utilisateur de PlateSpin Migrate 2018.11*.

- [« Exportation des données de migration de workloads » page 70](#page-69-1)
- [« Importation des données de migration de workloads » page 72](#page-71-0)

#### <span id="page-69-1"></span>**Exportation des données de migration de workloads**

Vous pouvez exporter les données de migration de workloads à l'aide de l'utilitaire d'importation/ exportation (ImportExportAll.bat). Par défaut, celui-ci exporte les données avec des mots de passe d'informations d'identification non chiffrés stockés au format de chiffrement base64.

**REMARQUE :** L'utilitaire d'importation/exportation de PlateSpin Migrate 2018.11 fournit l'option / pwd pour spécifier un *mot de passe de chiffrement* à utiliser pour coder les mots de passe des informations d'identification à l'exportation et les décoder à l'importation. Si vous spécifiez le mot de passe pour l'exportation, il est requis pour l'importation.

#### **Pour exporter les données de migration de workloads :**

- <span id="page-70-0"></span>**1** Préparez l'exportation de la base de données :
	- **1a** Utilisez le client Migrate et l'interface Web Migrate afin de vous assurer que toutes les planifications de réplication sont suspendues et qu'aucune réplication n'est en cours d'exécution. Attendez que les réplications en cours se terminent ou abandonnez-les.
	- **1b** Déconnectez-vous du client Migrate et fermez l'application.
	- **1c** Déconnectez-vous de l'interface Web Migrate et fermez le navigateur.
- **2** Exportez la base de données :
	- **2a** Connectez-vous à l'hôte du serveur PlateSpin en tant qu'administrateur.

Si le serveur est situé dans un domaine, vous devez vous connecter en tant qu'utilisateur de domaine qui est membre du groupe des administrateurs de domaine et du groupe des administrateurs locaux.

**2b** Ouvrez une invite de commande.

Le processus qui exécute l'utilitaire d'importation/exportation (ImportExportAll.bat) doit disposer de privilèges élevés. La méthode la plus facile consiste à ouvrir une fenêtre de commande à l'aide de l'option du menu contextuel **Exécuter en tant qu'administrateur**.

**2c** Accédez au répertoire qui contient l'utilitaire d'importation/exportation (ImportExportAll.bat) :

```
C:\Program Files\PlateSpin Migrate Server\PlateSpin 
Forge\bin\ImportExport
```
**2d** Exportez les données dans un répertoire spécifié, tel que C:\temp. Entrez

ImportExportAll.bat /export /dir "C:\temp" [/pwd "<*encryption-password*>"]

Lorsque vous exportez des données à partir d'un serveur Migrate 2018.11, vous pouvez spécifier l'option /pwd pour chiffrer les mots de passe des informations de référence dans les données exportées. Le mot de passe sera requis pour l'importation.

Si l'exportation échoue en raison de travaux en cours d'exécution, et qu'il n'existe aucun travail en cours d'exécution, car vous avez arrêté les travaux et mis en pause les planifications, tel que requis à l'[Étape 1a,](#page-70-0) émettez de nouveau la commande à l'aide du commutateur /force pour forcer l'exportation. Entrez :

```
ImportExportAll.bat /export /dir "C:\temp" [/pwd "<encryption-password>"] /
force
```
- **3** Copiez les fichiers XML exportés vers un emplacement où ils peuvent être disponibles pour l'importation une fois que vous avez configuré le serveur PlateSpin sur une nouvelle plateforme.
- **4** Passez à l'un des chemins de mise à niveau suivants pour effectuer une mise à niveau vers une nouvelle plate-forme de remplacement :
	- [« Mise à niveau de la plate-forme sur l'hôte actuel de votre serveur PlateSpin » page 66](#page-65-1)
	- [« Mise à niveau vers un hôte de serveur PlateSpin de remplacement » page 68](#page-67-0)

#### <span id="page-71-0"></span>**Importation des données de migration de workloads**

Vous pouvez importer les données de migration de workloads précédemment exportées à l'aide de l'utilitaire d'importation/exportation (ImportExportAll.bat). Par exemple, une fois que l'hôte du serveur PlateSpin mis à niveau est prêt, importez les données vers la nouvelle instance de base de données qui fonctionne avec votre serveur PlateSpin mis à niveau.

**REMARQUE :** pour les données exportées depuis un serveur PlateSpin Migrate 2018.11 : si vous avez utilisé l'option /pwd dans l'utilitaire d'importation/exportation (ImportExportAll.bat) pour chiffrer les mots de passe des informations d'identification dans les données exportées, vous devez fournir le même mot de passe de chiffrement pour décoder ces mots de passe lors de l'importation.

#### **Pour importer les données de migration de workloads :**

**1** Connectez-vous en tant qu'administrateur à l'hôte du serveur PlateSpin.

Si le serveur est situé dans un domaine, vous devez vous connecter en tant qu'utilisateur de domaine qui est membre du groupe des administrateurs de domaine et du groupe des administrateurs locaux.

- **2** Copiez les fichiers XML exportés dans C:\temp sur l'hôte du serveur PlateSpin.
- **3** Ouvrez une invite de commande.

Le processus qui exécute l'utilitaire d'importation/exportation (ImportExportAll.bat) doit disposer de privilèges élevés. La méthode la plus facile consiste à ouvrir une fenêtre de commande à l'aide de l'option du menu contextuel **Exécuter en tant qu'administrateur**.

**4** Accédez au répertoire qui contient l'utilitaire d'importation/exportation (ImportExportAll.bat) :

C:\Program Files\PlateSpin Migrate Server\PlateSpin Forge\bin\ImportExport

**5** Importez les données à partir du répertoire spécifié. Entrez :

```
ImportExportAll.bat /import /dir "C:\temp" [/pwd "<encryption-
password>"]
```
Si vous avez chiffré les mots de passe des informations d'identification lors de l'exportation, vous devez spécifier l'option /pwd avec le même mot de passe de codage lorsque vous importez les données.

- **6** Une fois que l'importation est terminée, connectez-vous à l'interface Web Migrate et au client Migrate pour confirmer que les données sont intactes.
- **7** Relancez les réplications.
#### 4 <sup>4</sup>**Résolution des problèmes d'installation et de mise à niveau**

- [« Problèmes d'installation » page 73](#page-72-0)
- [« Problèmes liés à la mise à niveau » page 75](#page-74-0)

# <span id="page-72-0"></span>**Problèmes d'installation**

Consultez les sections suivantes concernant la résolution des problèmes d'installation de PlateSpin Migrate :

- [« Problèmes d'installation courants et solutions » page 73](#page-72-1)
- [« Articles de la base de connaissances sur les problèmes d'installation » page 74](#page-73-0)
- [« Suppression du logiciel PlateSpin » page 74](#page-73-1)

#### <span id="page-72-1"></span>**Problèmes d'installation courants et solutions**

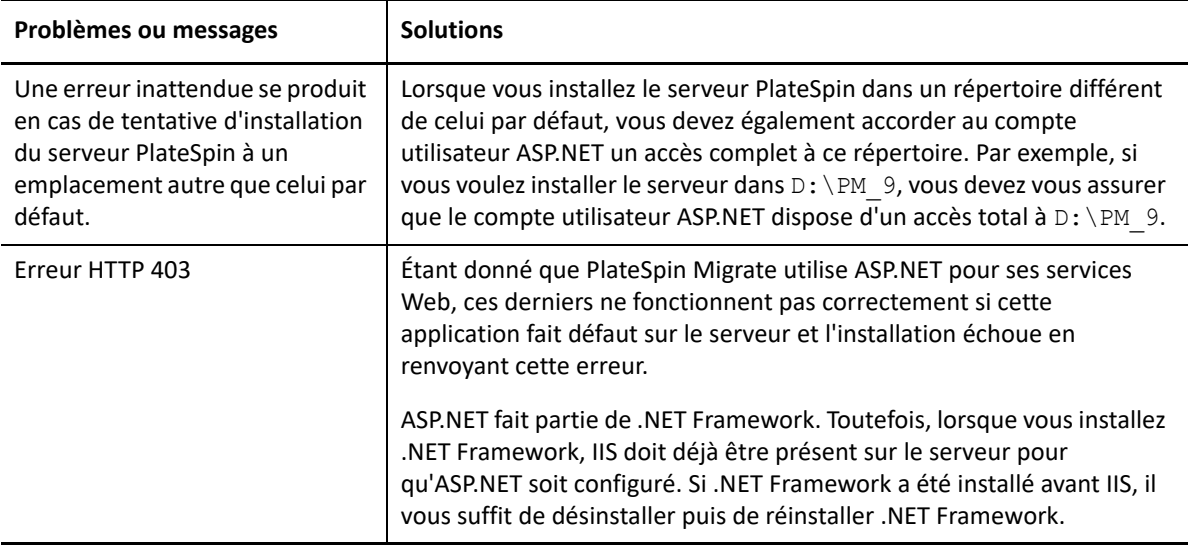

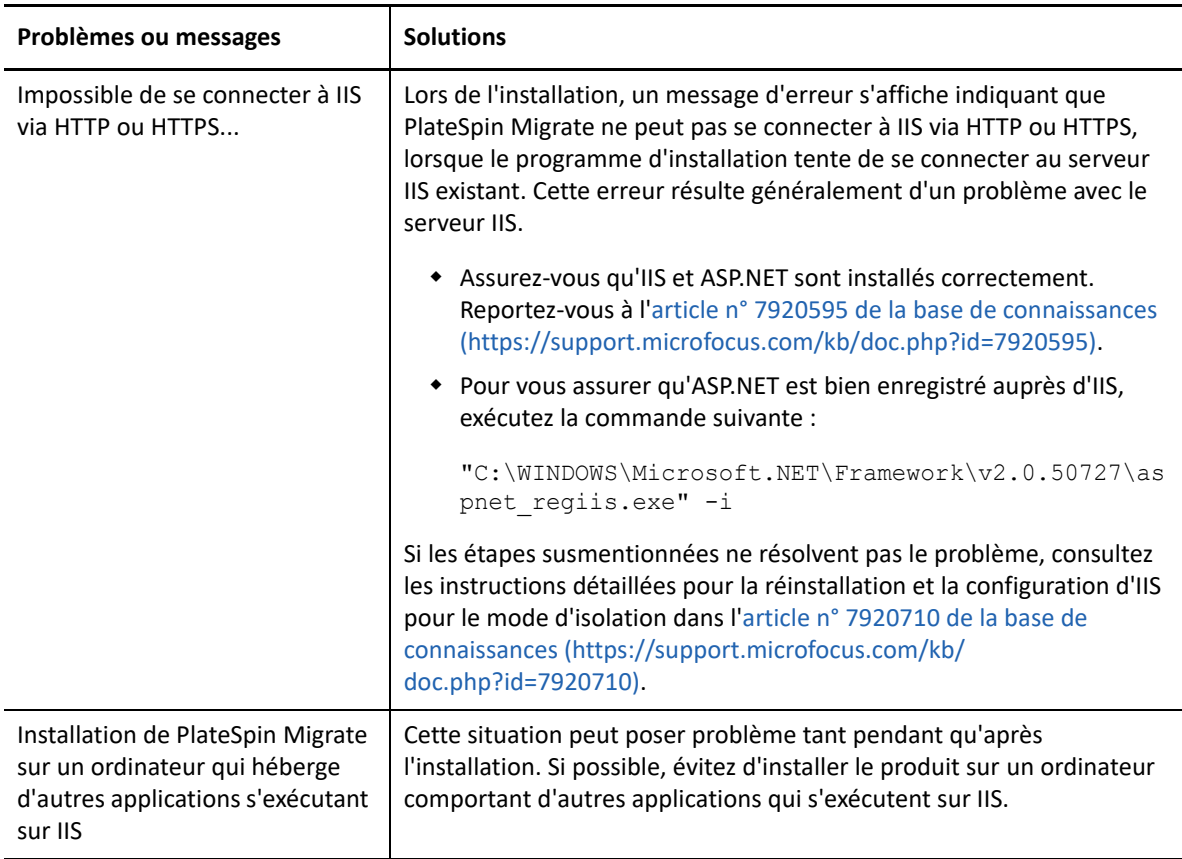

## <span id="page-73-0"></span>**Articles de la base de connaissances sur les problèmes d'installation**

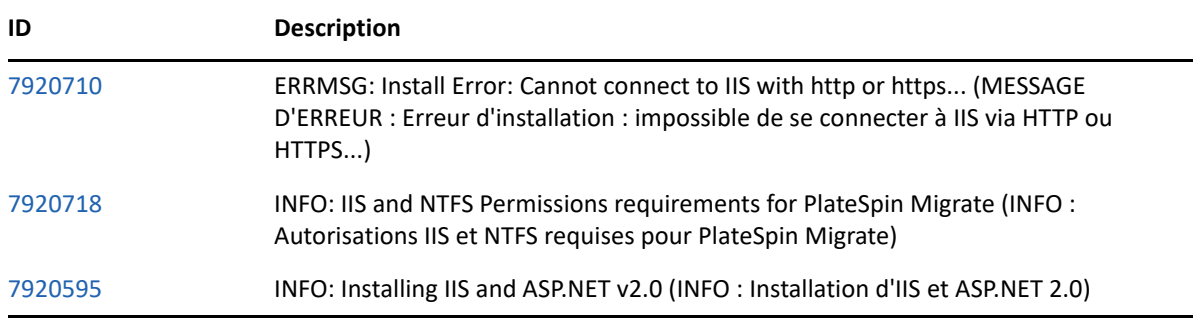

### <span id="page-73-1"></span>**Suppression du logiciel PlateSpin**

La procédure ci-dessous décrit brièvement les étapes à effectuer pour désinstaller les composants logiciels de PlateSpin Migrate et réaliser un nettoyage manuel facultatif. Cette opération peut être nécessaire lors d'une mise à niveau ou d'une récupération faisant suite à des problèmes rencontrés avec une installation précédente.

Pour obtenir des informations sur le nettoyage post-migration des workloads sources, reportez-vous à la section « Tâches consécutives à la migration » du *Guide de l'utilisateur de PlateSpin Migrate 2018.11*.

**REMARQUE :** cette procédure ne supprime pas les informations de licence du serveur.

- **1** Utilisez le panneau de configuration Windows pour désinstaller le client PlateSpin Migrate.
- **2** Utilisez le panneau de configuration Windows pour désinstaller le serveur PlateSpin.
- **3** (Facultatif) Si vous avez choisi d'installer le serveur de base de données local à partir du programme d'installation de PlateSpin Migrate et que vous n'en avez plus besoin, utilisez le panneau de configuration Windows pour désinstaller Microsoft SQL Server Express Edition.
- **4** Vérifiez que les répertoires des programmes des composants PlateSpin Migrate ont été supprimés :
	- **4a** Assurez-vous que le répertoire privé du serveur PlateSpin a été supprimé :
		- ..\PlateSpin Migrate Server
	- **4b** Assurez-vous que le répertoire privé du client PlateSpin Migrate a été supprimé :

```
..\Client PlateSpin Migrate
```
**4c** (Facultatif) Si vous aviez installé un serveur de base de données local Microsoft SQL Server Express Edition et avez décidé de le désinstaller, supprimez le répertoire :

```
..\Program Files\Microsoft SQL Server
```
**AVERTISSEMENT :** ne supprimez pas le répertoire SQL si un autre serveur SQL est installé sur l'hôte du serveur PlateSpin Migrate.

- **5** Ouvrez le Gestionnaire des services Internet et vérifiez que les répertoires virtuels ofxweb et PlateSpinMigrate sont supprimés.
- **6** Redémarrez l'hôte.

## <span id="page-74-0"></span>**Problèmes liés à la mise à niveau**

Consultez les sections suivantes concernant la résolution des problèmes rencontrés après la mise à niveau de PlateSpin Migrate :

 [« Après la mise à niveau, il existe une balise de workload supplémentaire de couleur grise »](#page-74-1)  [page 75](#page-74-1)

### <span id="page-74-1"></span>**Après la mise à niveau, il existe une balise de workload supplémentaire de couleur grise**

**Problème :** après avoir mis à niveau le serveur Migrate, l'interface Web affiche une balise de workload supplémentaire assignée à la couleur grise. Cette balise supplémentaire est nommée **Default** ou porte le nom d'un des réseaux figurant dans le client PlateSpin Migrate.

Par exemple, si le client PlateSpin Migrate comporte trois réseaux (Default, Network-test1 et Network-test2), la balise de workload supplémentaire porte le nom de l'un de ces réseaux. (Bogue 1018730)

**Correction :** dans l'interface Web, sélectionnez **Paramètres** > **Balises de workload**, puis supprimez manuellement la balise de workload supplémentaire.